## **CONTENT BLOCKS OVERVIEW (E01)**

#### Content blocks overview

Content blocks are pieces, which helps you to produce modern and readable web pages for your club or district. They allow you to fill-in your text, place pictures, files, external videos, calendar events, member cards and other visuals and control. You can mix all types of content blocks on one page and design it by varying the content block order.

The layout of the content block is pre-defined, with limited possibility to adapt it. Content blocks do not offer you the the full flexibility of an HTML editor, but ensure that your web-page will always look reasonable and will work also on tablets and smartphones. That's why all content blocks use the full width of the page.

#### **Following content blocks are available:**

- 1. Primary image & text
- 2. Title
- 3. Text
- 4. Image with text
- 5. Single image
- 6. Single file
- 7. Separator
- 8. Video
- 9. Related Event
- 10. File collection
- 11. Image collection
- 12. Related content
- 13. Folder
- 14. Member
- 15. Button
- 16. Image map

More content blocks are yet under construction and will be available in the future Polaris releases.

### The best possibility to learn more about content blocks is to try them out!

Create a new article and place content blocks of any type there to see how they look like, how they behave and how they suit your demands.

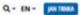

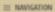

AL MY CLUES

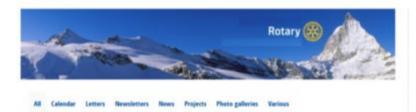

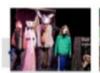

Die Katze soll im Bach

Hahn in der Suppe kochen, den Esel sch...

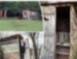

Unterstützung des Rotary GG Projektes: «Wasser und

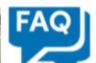

On this page you will find

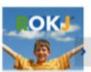

Das neue Video zu ROK

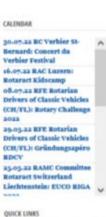

**ICC Inter Country Committees** & ICC Switzerla

& Fellowships

Rotary CH/FL Projects

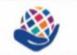

## Rotary...

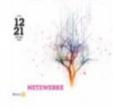

#### **ROTARY HAS BEEN PRESENT IN SWITZERLAND SINCE 1924**

At the end of the First World War there were already \$00 Rotary clubs across the world; by 1921 that number had risen to 1000 around the globe. In Europe, too, the first clubs were set up, such as in Madrid and Paris for example. At the Rotary headquarters in Chicago there was an increasing desire to found a club in German-speaking Europe, which finally happened in 1924 in Zurich. The Paris club was instrumental in the club's foundation and became its sponsor. In 1925 further clubs followed in Basel, Bern, Geneva, Lucerne and St. Gallen. The first club in the Principality of Liechtenstein was established in

Today Rotary has more than 13250 members in Switzerland and Liechtenstein across more than 220 different clubs.

Each district is led by a district governor. During his one-year term of office, he is also a member of the Council of Governors of Switzerland Liechtenstein

#### Districts in Switzerland and Liechtenstein

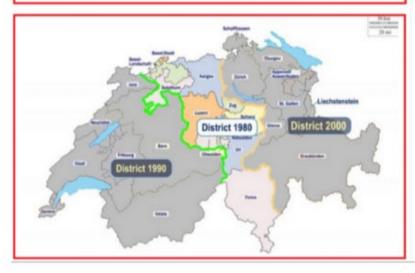

## 1. Primary image and text

The primary image and text has a special meaning because the text and image are used for the various displays such as the list, the detailed pages and the carousel and slider.

The elements of this block are:

- Primary text The first sentences may appear on many places, in calendar, in the invitation e-mail, in newsletter, in slider, etc.
- **Image** It will also appear in the slider or the carousel. If you do not provide an image the rotary logo will appear there. Line separator appears by default under the description.

There are no other options for this block.

#### You cannot delete this block but you can change its position in some articles!

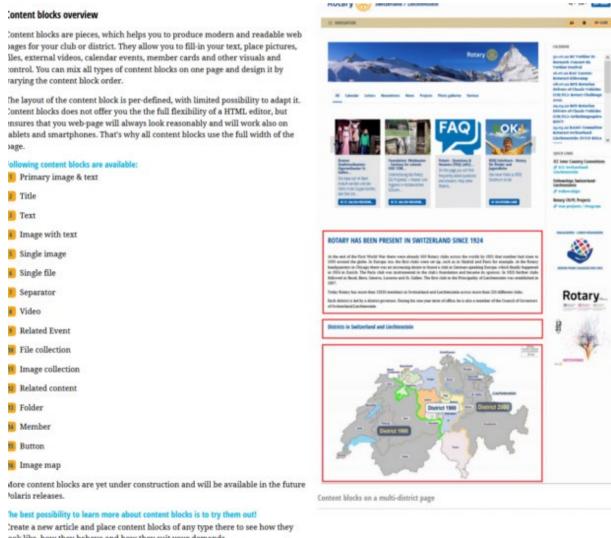

ook like, how they behave and how they suit your demands.

Primary image and text of this page.

#### 2. Title

Its purpose is to display one or several titles between the various blocks of a given article.

The title, in all languages of that article, is the one and only mandatory element of this block. Line separator appears by default under the title.

## Districts in Switzerland and Liechtenstein

Title

### 3. Text

The text block is the most generic content block. The text, in all languages of that article, is the one and only mandatory element of this block.

Remember, that the text editor gives you the possibility to format the text and also to place small images into it.

#### **ROTARY HAS BEEN PRESENT IN SWITZERLAND SINCE 1924**

At the end of the First World War there were already 500 Rotary clubs across the world; by 1921 that number had risen to 1000 around the globe. In Europe, too, the first clubs were set up, such as in Madrid and Paris for example. At the Rotary headquaterers in Chicago there was an increasing desire to found a club in German-speaking Europe, which finally happened in 1924 in Zurich. The Paris club was instrumental in the club's foundation and hecame its sponsor. In 1925 further clubs followed in Basel, Bern, Geneva, Lucerne and St. Gallen. The first club in the Principality of Liechtenstein was established in 1957.

Today Rotary has more than 13250 members in Switzerland and Liechtenstein across more than 220 different clubs.

Each district is led by a district governor. During his one-year term of office, he is also a member of the Council of Governors of Switzerland/Liechtenstein

**Text** 

## 4. Image with text

The image with text allows you to place an image and a texte side by side on the page.

The elements of this block are:

- Layout (mandatory) one of:
  - o image left / text right
  - image right / text left
  - o image left / text floating right
  - o image right / text floating left
- Image (mandatory)
   you can chose between large, medium and small images

- Description (optional) of the image in all languages of that article. Line separator appears by default under the description.
- Text (mandatory) in all languages of that article

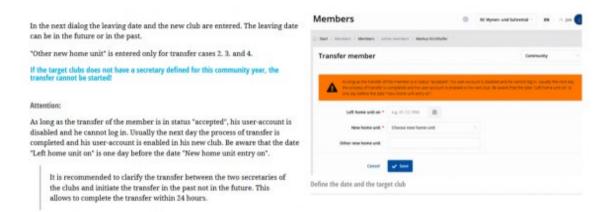

image right / text left

## 5. Single Image

Allows you to put one image on the page. The image is aligned to the left page boarder and will keep the original size as long as it does not exceed the  $1280 \times 1024$  px size.

Description (optional) in all languages of that article, is the the only element of this block. Line separator appears by default under the description.

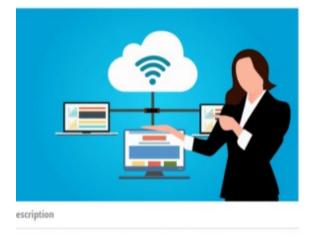

Single image

## 6. Single file

Single file allows you to attach one file to the page. The icon shows the type of the file. If you upload an image, it will be shown as uploaded file, not as an image.

Description (mandatory) in all languages of that article, is the the only element of this block.

Two line separators appear by default before and after the file.

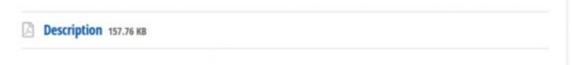

Single file

## 7. Separator

A Separator is the line between two content blocks. You can define it's length as xs, s, m, l, xl

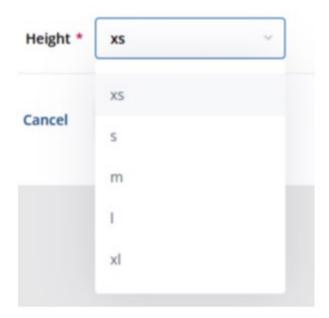

**Separator** 

#### 8. Video

Allows you to place a link to a video. The video player will appear and will allow the user to play the video directly from the page.

The elements of this block are:

- Description (optional) of the video in all languages of that article. A line separator appears by default under the description.
- URL to the video (mandatory)

**Attention**: Depending on the format of the video and the compatibility of the player with the user browser, some problems may occur.

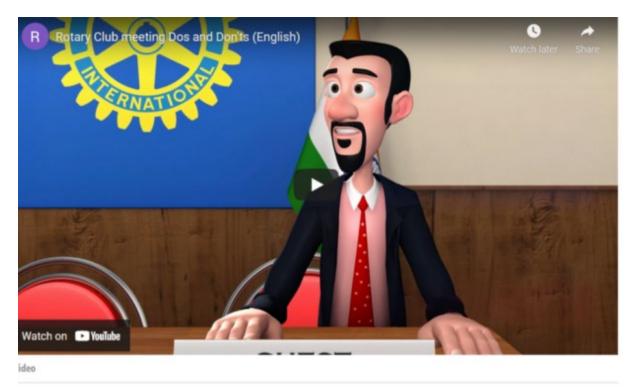

Video

## 9. Related Event

Allows you to insert an advertising block for an existing event.

In order to select the existing events of your club you must type at least 3 characters in order to display the available ones. Only events of your club are presented.

**Attention**: take care of visibility of the event and the page on which you put this block.

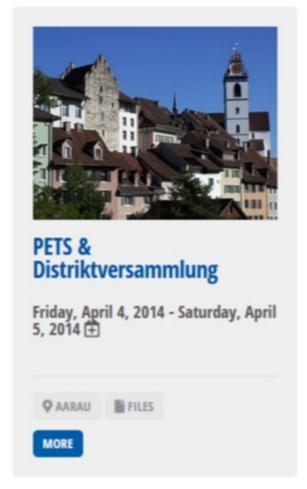

**Event** 

#### 10. File collection

Allows you to attach multiple files to the page. The icon shows the type of the file. Each file must be uploaded separately. If you upload an image, it will be shown as uploaded file, not as an image.

Description (mandatory) in all languages of that article, must be provided for each file.

Line separator appears by default between each file.

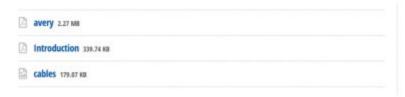

File collection

## 11. Image collection

Allows you to show a small image gallery on to the page. The images are placed left to right, then top down. Each image must be uploaded separately.

Description (mandatory) in all languages of that article, must be provided for each image.

Line separator appears by default under each image description.

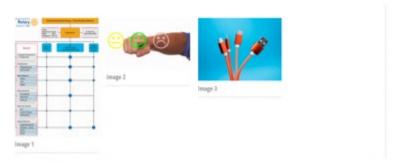

**Image collection** 

### 12. Related content

Allows you to insert an advertising block for another content of the site.

In order to select the existing contents of your club you must type at least 3 characters in order to display the available ones. Only contents of your club are presented.

**Attention**: take care of visibility of the content and the page on which you put this block.

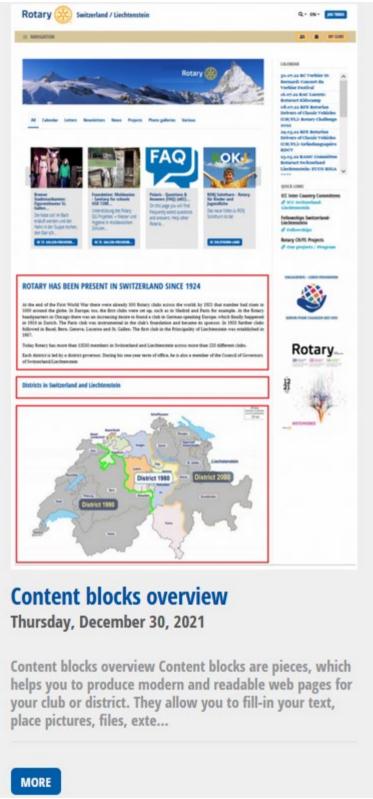

**Related content** 

#### 13. Folder

Allows you to place a document folder and its documents as links.

You must first type at least 3 characters before you see the list of the available folders. Only folders of your club are presented.

The user may click on the folder as well as on the documents.

**Attention**: take care of visibility of the folder and the page on which you put this block.

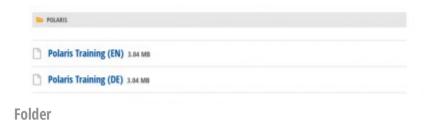

#### 14. Member

Allows you to insert the card of a given rotary member.

You must first type at least 3 characters before you see the list of the available members. Only active members of your club are presented.

**Attention**: take care of personal data protection. For this reason, no example is provided. Try it yourself!

Member

#### 15. Button

Allows you to put one or more buttons on the page.

The elements of this block are:

- Layout you can chose one of:
  - o Button blue full size
  - Button blue original size (text size)
  - Button yellow full size
  - Button yellow original size (text size)
- Open in new window
- Title of the button in all languages of that article.
- URL of the button in all languages of that article.

Multiple buttons are placed left to right and then top down.

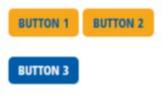

**Buttons** 

## 16. Image map

Allows you to display a clickable image map.

The elements of this block are:

- Image (mandatory)
- One or more areas consisting of:
  - Link (URL)
  - Coordinates separated with commas
  - Shape (poly-gonal, rect-angular, circle)
  - Target (\_blank = open in new tab or window)

**Tip**: Use the tool on <a href="https://www.image-map.net/">https://www.image-map.net/</a> to create the coordinates and test the image map.

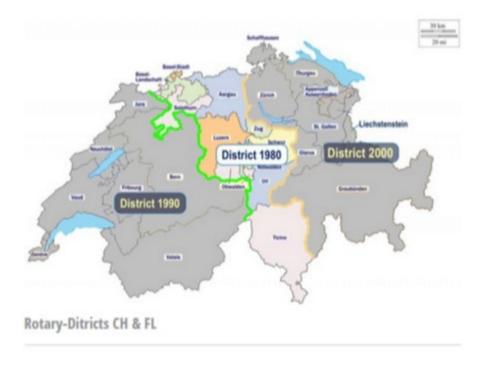

**Image map** 

# CROPPING AND CENTERING IMAGES FOR THE SLIDER, THE CAROUSEL AND THE LISTVIEW (E01)

To achieve a good presentation of the images in the list view of the content (calendar, news, actions, etc.), and if necessary in the slider and in the carousel, it is important to

- Have images with sufficient width and height margins to allow cropping around the part to be displayed
- Crop and centre the subjects correctly (see example)
- Use images of good resolution and keep to the pixel dimensions that contribute to a good rendering.

#### Editing in Polaris is done in the following three steps:

- 1. Step 1: Downloading the complete image
- 2. Step 2: **Basic cropping** of the image for publication in the list view, and if necessary in its slider and/or carousel view
- 3. Step 3: **X-Y centering** of the image for these 3 possible views

#### Slider

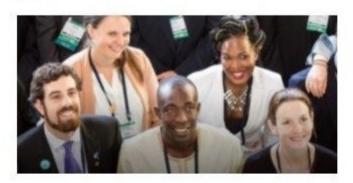

Carousel

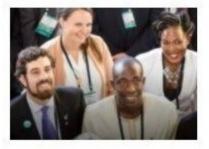

List

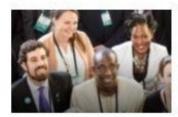

One image for 3 possible views

## **Step 1: Upload the image**

Upload the complete image with as much margins as possible to facilitate cropping

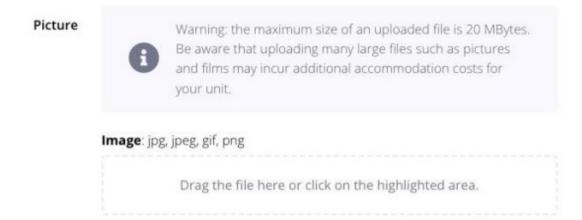

Step 2: upload the image

## **Step 2: Crop the image**

This involves cropping the image for its various views, bearing in mind that if one of the views is the slider, the title and description overlay the image. These are of varying heights depending on the length of the texts.

After choosing the desired frame, click on "Crop".

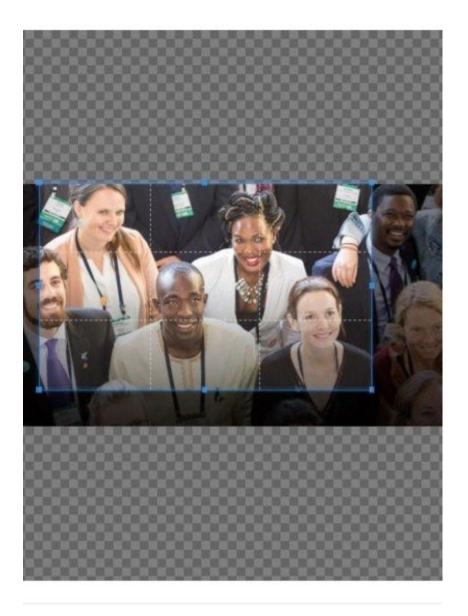

**Step 2: crop the picture** 

## **Step 3: Centre the image in the three views**

Moving the focus point with the cursor allows you to move the cropped image from top to bottom and from left to right and to observe the result in the three possible views of the slider, the carousel and the content list.

When the result for the view(s) is adequate, click on the "Set focus point" button

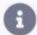

Choose focus point: The focus point is used to determine the area of the crouped image for the different displays. Drag and d op that focus point (round circle) for the most appropriate part of the image and check at the sam time how it will look like in the different displays

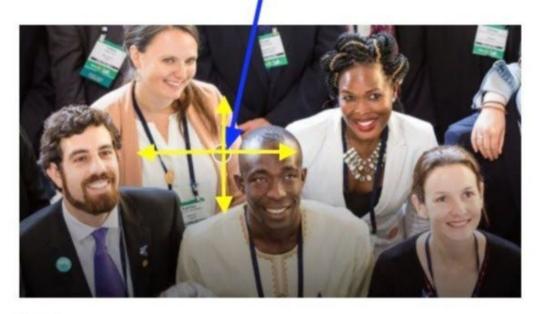

#### Slider

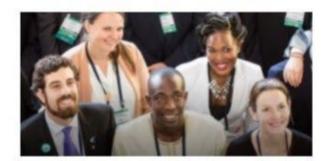

Carousel

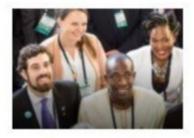

List

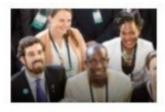

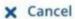

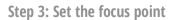

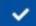

Set focus point

For the slider view, you need to leave the necessary margin at the bottom of the image for the title and the text which will appear as a transparent overlay

To ensure the best rendering, it is sometimes necessary to do steps 1 to 3 more than once

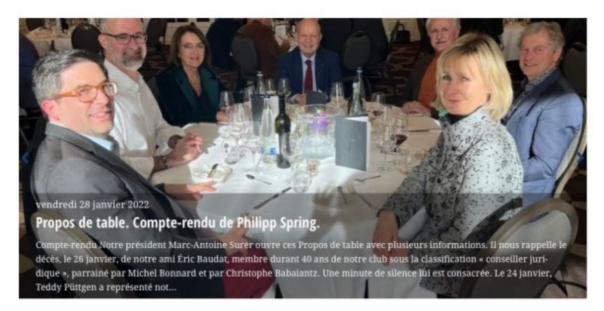

Slider: leave room for the title and text

## **Step 4: Choose the size of the image and the descriptions**

Choose the width proportion that the image should occupy in the content detail view then enter the image label and text

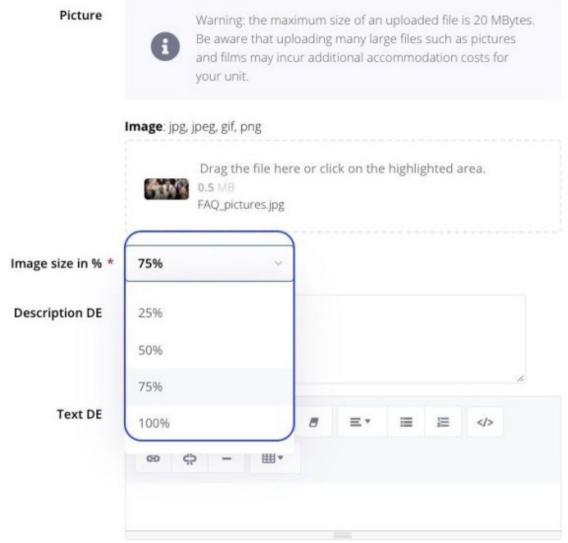

Step 4: choose the ratio of the image and the text

# PROMOTION AND PUBLICATION RULES FOR SLIDER AND CAROUSEL (E02)

## Important differences between slider and carousel

#### Slider:

- Only events and news of your own club can appear in the slider.
- The date of the event or news item determines the order.
   By default it is chronologically ascending from left to right, but can be set to be chronologically descending from left to right by activating the appropriate club parameter Club parameters > Other parameters > Slider on frontpage in reverse chronological order
- The article whose date is the closest appears first.

• Decisive for the display in the slider is the corresponding marking and the period from - to.

#### **Carousel:**

- In the carousel you can display events, presidential announcements, newsletters, news, projects and miscellaneous from your club, district or Rotary CH&FL.
- Carousel offers the possibility to filter the display according to the type of article.
- The date of the article determines the order. It is chronologically ascending from left to right. The oldest article appears first.
- The decisive factor for the display in the carousel is the corresponding mark and the period from to.

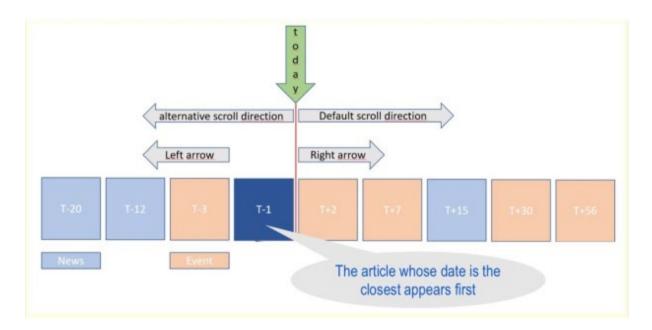

**Content options and display order** 

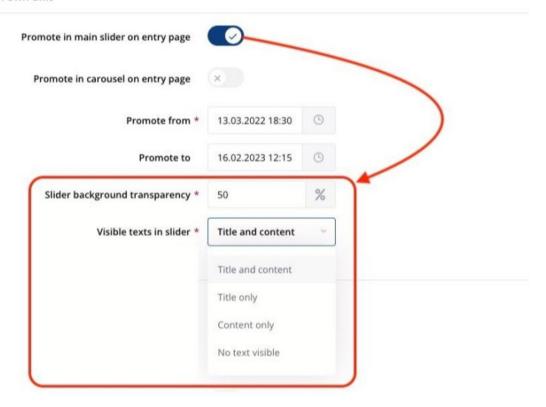

**Display choices** 

## Making choices for the displays

The tab *Visibility*, paragraph *Promotion in own unit* allows the following choices:

- display the article in the slider
- display the article in the carousel
- the dates of the display period

If the display in the slider is activated, the following settings are available:

- the transparency of the text block, by default 50%, but adjustable to take into account the brightness of the image behind the block
- the choice of which text(s) to display:
  - the title and the text
  - the title only
  - the text only
  - neither title nor text

The above choices allow you to limit the height of the semi-transparent block. Note that both the title and the text are truncated to occupy a single line.

## The best practices for promotion and publication of your content in slider and carousel

#### **General rules:**

- Consider using slider for the more prominent topics in the near future, and the carousel for less important ones far from now.
- Do not make visible more than 5 topics in the slider, and more then 15 in the carousel at the same time.
  - Some 2-5 topics may be published in the carousel by higher organization levels like district or metro-club. You can turn them off in "*Club-life > Content moderation*" menu.
- Always use a picture for topics in the slider and if possible also in the carousel. It looks much better!
- Do not promote the same content in both slider & carousel.

#### **Promotion in own unit**

- "*Promote from*" is set to now, when you create the content.

  Do not promote future events earlier than 1-3 month before they start.
- Always set the "Promote to" to the end date of a future event or one day after.
- For past actions set the "*Promote to*" to a date not later than 3 month after the action ends.

### **Display in other units:**

- <u>Do not display to District or Multi-district contents related solely to your own club</u> Consider what may be interesting for others and why.
- Do not display regular meetings to other units.
- Use the same or shorter promotion periods as for your own unit.
- Set the visibility to at least "All members (own district)" but not to "Public". Consider the GDPR rules!

## **Troubleshooting:**

- Old articles appear first in the slider
  - => Adjust the publication parameters (period) of the articles or switch off publication in the slider.
- The order of the news in the slider is not good.
  - => Adjust the date of the new, but not the publication period
- In the carousel an article appears which is already notoriously known.
  - => Disable this article in the moderation of the contents.

## **EVENT LIFE CYCLE (E03)**

Event life cycle explained on an example of a Rotary event.

Event passes several phases:

- 1. Creation
- 2. Invitation (optional)
- 3. Registration (optional)
- 4. Attendance capture
- 5. Report
- 6. Event closure

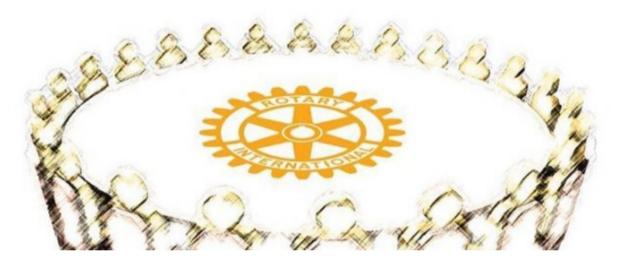

#### 1. Creation

The timeline begins in Polaris with the **creation** of the event **in calendar**. For club events the active members, prospects and guests are inserted as potential participants into the participant list at the creation time. For district events the participant list is empty. The participant list can be extended manually with members from any club and with other people.

Newly created event is inactive in the Web and it's visibility is set to All members (own unit) by default. Consider the <u>GDPR guide</u> when setting the visibility. (The Polaris team strongly advises to consider making events non-public for the sake of GDPR.)

Before you make the event visible in Web consider the registration, questions and answers you want to get from the participants. Verify the functionality of the registration form. <u>Once the people start registering, it is no longer possible to modify the questions!</u>

## 2. Invitation (optional)

The organizer issues an **invitation** i.e. an announcement of a future event to the invited audience. Invitation is optional and can occur by e-mail or just by publishing the event on the Website in the slider or in the carousel. Events with regular schedule usually do not have an invitation. Invitation by e-mail can be created directly in the "*Participants*" tab of that event. The created e-mail is visible in the Menu "*Club-Life > Emails*" and can be modified there before sending. The invited audience can be defined by means of predefined recipient groups and can be extended with members of the community or with any e-mail address.

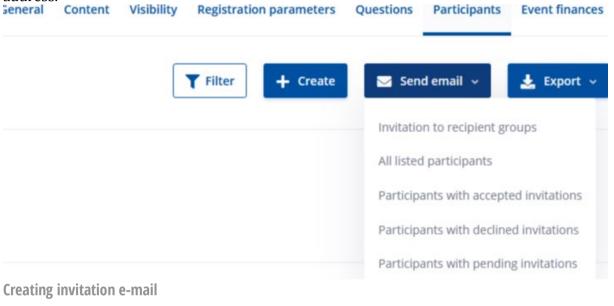

## 3. Registration (optional)

Registration is enabled in the "*Registration parameters*" tab of the event. After making the event visible on the web and enabling registration, people can register to that event. **Registration** is a confirmation of a prospective participation or denial of participation to a future event. The registration is recorded in the event and is visible in the tab "*Participants*".

The visibility of the event defines who can register. If the event is public, any person can register. People who are not yet on the participant list are automatically added when they fill the registration form. For all Polaris users who logged-in, the registration form is pre-filled with their personal data. They may be duplicates when users do not login before registration or when people register twice with different names. **The Polaris team strongly advises to consider making events non-public** (for the sake of GDPR). An e-mail of confirmation with his/her choices is sent to the person. This makes it necessary to login first and eliminates the problem with duplicates.

Each event has a registration deadline. The users may modify or withdraw their registration by this deadline. While the registration period is active, the organizers (can be multiple), defined in the "General" tab will receive an e-mail for each registration, de-registration or registration change, including all registration options (answers).

For club events, it is possible, before the registration deadline expires, to automatically send reminders to members who did not register or de-register yet ("no answers").

When the maximum number of participants is reached, registered users are put on a waiting list. They are finally registered, if the current number of participants drops below the maximum. In such case they will receive the final confirmation e-mail.

After the deadline, registration is not possible from the Website. However administrators can still register people on their behalf for that event. Such participants will also receive an e-mail of confirmation.

| Registration                                              |  |
|-----------------------------------------------------------|--|
| Registration until : Tuesday, August 22, 2023 at 12:15 PM |  |
| Max. number of participants: 1000                         |  |
|                                                           |  |
| First name                                                |  |
|                                                           |  |
| Name                                                      |  |
|                                                           |  |
| Gender                                                    |  |
| Choose gender                                             |  |
| Phone                                                     |  |
|                                                           |  |
| Email                                                     |  |
|                                                           |  |
| Home unit                                                 |  |
|                                                           |  |
| Nehmen Sie teil?                                          |  |
| Ich nehme teil Ich nehme nicht teil                       |  |
| Comment (visible to other users)                          |  |
|                                                           |  |
|                                                           |  |
|                                                           |  |
|                                                           |  |
|                                                           |  |
| VALIDATE MY ANSWERS                                       |  |
| egistration form                                          |  |

## 4. Attendance capture

**An Attendance** is the confirmation of the physical appearance of the participant to an event. The purpose of the attendance capture is to keep track on the effective presence of the participants and of their payments. Attendance is recorded in the event in the tab "*Participants*". The capture can be easily performed manually on the form, or by scanning the QR-code of the participants (see below).

Alternatively, the attendance list can be printed out via "*Export*" button, signed by the participants and manually entered by an administrator.

This action can be performed by administrators only. A special role "*Attendance capture*" allows non-administrators, e.g. the rotarian in charge of the welcome, or the restaurant personnel to capture the attendance, but not to perform any other function.

The recording of attendance is possible only on the day of the event or afterwards.

| Participants | 5     |                               |              | Filter              | + Create                     | 문을 Scan QR-Cod                     | e Close ev             | ent 🗷                      | Send email |         | Exp | ort ~ |
|--------------|-------|-------------------------------|--------------|---------------------|------------------------------|------------------------------------|------------------------|----------------------------|------------|---------|-----|-------|
| Name ~       | Email | Home unit                     | Registration | Registered<br>at    | Last<br>modification<br>made | Number of<br>persons<br>registered | On Waiting list $\vee$ | Exempt<br>from<br>presence | Present    | Actions |     |       |
|              |       | RC Wynen-<br>und<br>Suhrental | No answer    |                     | 04.08.2021<br>12:26          | 1                                  | No                     | No                         | Yes        | 0       | ß   | •     |
|              |       | RC Wynen-<br>und<br>Suhrental | No answer    | <b>S</b>            | 2                            | 0                                  | No                     | No                         | No         | ×       | ß   | •     |
|              |       | RC Wynen-<br>und<br>Suhrental | Accepted     | 03.08.2021<br>19:06 | 03.08.2021<br>19:06          | 1                                  | No                     | No                         | No         | ×       | ď   | ì     |
|              |       | RC Wynen-<br>und<br>Suhrental | Accepted     | 04.08.2021<br>12:26 | 04.08.2021<br>12:26          | 1                                  | No                     | No                         | Yes        | •       | ď   | ¥     |

## Attendance capture with QR-code

The attendance capture can be simplified by scanning the QR-code of the members. The one in charge opens the event on his smartphone and clicks on the "*Participants*" button in the event detail page. Then he invokes the camera by clicking on the "Scan QR-code" button and starts the scanning process.

The attendees present their personal QR-code either on smartphone or printed on a sticker. The individual QR-code is available on smartphones or tablets by clicking on the blue icon "little man" in the top-right corner, or by invoking the NAVIGATION symbol then MY-SETTINGS. The printed stickers with the QR-codes can be made available by the administrator or printed by the members themselves. For a members missing both his smartphone and his sticker, one can prepare a pre-printed set of all members QR-codes. (See next section)

Successful scan is confirmed by a pipes-tone, errors are signaled as quack-tone. Visual message shows the scan outcome. Duplicate scans are detected.

QR-code scanning is applicable to <u>all members</u> of the club, i.e. to active members + guests + prospects + other contacts, but also to any active rotarian of the same multi-district (CH/FL, resp. France, resp. Belux, etc...)

The QR-code is an encoded representation of the Rotary-ID. No other data is present in the code.

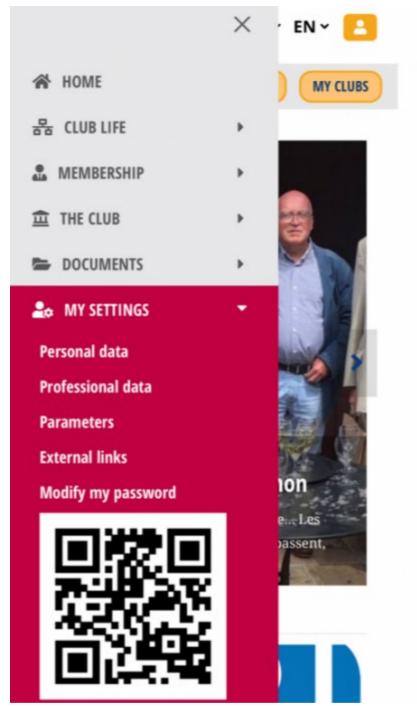

**Personal QR-code** 

## 5. Report

The best way to record the club's history is to attach the minutes of events directly to the event. Modern communication of reports is done by an attractive newsletter containing links to these reports, together with the announcement of future events and news. Event reports are entered by adapting or replacing the primary text block announcing the event, and by adding photos taken at the event.

### 6. Event closure

The purpose of the closure is to finalize all transactions related to this event. The presence points are assigned to the attendees and fees are deducted from the financial accounts of the members.

A closed event can be re-opened to correct the attendance. Financial transactions cannot be undone for audit reasons. Compensating reverse transactions are issued in a such case.

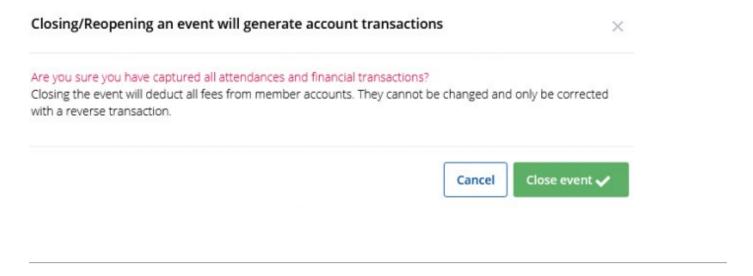

#### **Printed formats of the QR-codes**

The QR codes can be provided on paper in two different formats.

#### 1. Stickers

Stickers are handy small labels which the member sticks on a credit card or any other means in their wallet. The stickers are printable on any laser or ink-jet printer. A PDF file is available in administration under *Utility > Member list > Export > QR Stickers* 

A4 pages of 13 columns by 5 stickers are printed on *Avery* sticker pages whose order references are:

- Universal stickers for both printers: Avery 3666 (will be better aligned in R1.1)
- Older stickers for laser printers: Avery L7615-15
- Older stickers for ink-jet printers: Avery J8651-12

Various on-line providers exist:

- Amazon.fr, search for: AVERY 3666
- Avery <a href="https://www.avery.fr/etiquettes">https://www.avery.fr/etiquettes</a>
- Avery https://www.avery-zweckform-fachshop.de/

**Warning:** a proper printing is obtained by setting the scale to 100%, other wise the QR-codes will not fit to the sticker layout!

## 2. Folder with printed QR-codes

For scanning the QR-code of a member who misses both his smartphone and his sticker, one can scan his QR-code in a pre-printed set of all members QR-codes available for being printed, in administration under Utility > Member list > Export > QR Overview

The printout includes all active members of the own club, but not guests and other contacts.

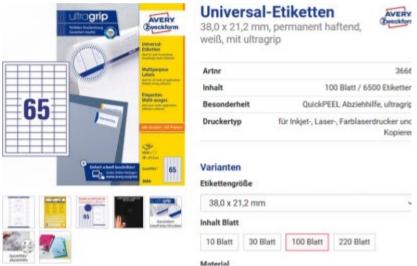

Universal Avery stickers for Polaris QR-codes for both printers

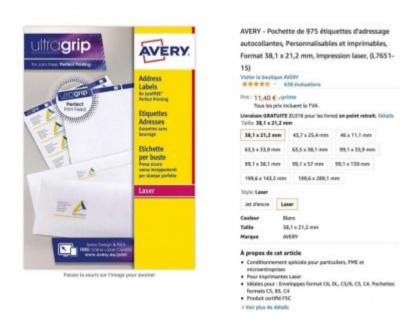

**Avery stickers for Polaris QR-codes for laser printers** 

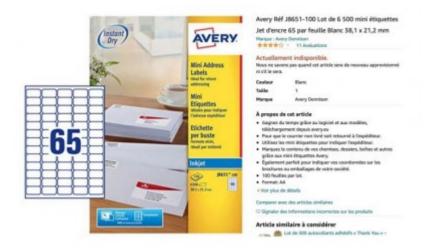

**Avery stickers for Polaris QR-codes for inkjet printers** 

## **MEMBER TRANSFERE BETWEEN CLUBS (E03)**

There are four different transfer cases:

- 1. Transfer between clubs using the **same Polaris instance**. (E.g. transfer between clubs within CH&FL) This includes a transfer from a Rotaract club to a Rotary club
- 2. Transfer between clubs using different Polaris instances. Eg. RC Lyon (F) to RC Lausanne (CH)
- 3. Transfer from **abroad to a club using Polaris**. (E.g. from RC Konstanz (D) to RC Kreuzlingen (CH))
- 4. Transfer from a **club using Polaris to a club abroad**. (E.g. from RC Lugano (CH) to RC Milano (I))

The case 1. must be handled by the secretaries of the respective clubs and is described here below.

For cases 2. and 3. please contact the NICO nico@rotary.ch

#### Attention: Only active members can be transferred!

Guests remain in their home clubs and can be invited into other clubs, other contacts can be only members of one club. For special cases please contact the NICO <a href="mailto:nico@rotary.ch">nico@rotary.ch</a>.

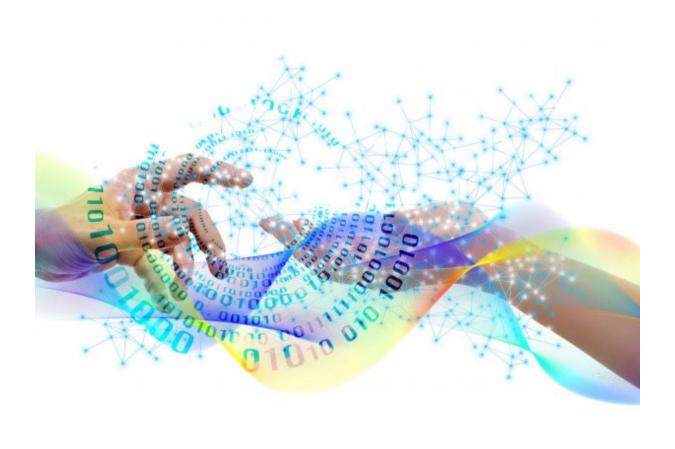

## **Initiating the transfer process**

The transfer is initiated **by the secretary of the sending club**. The role Admin. member or Admin. (all rights) is required for this function.

Transfer is initiated by the INITIATE MEMBER TRANSFER button in the community tab of the active member.

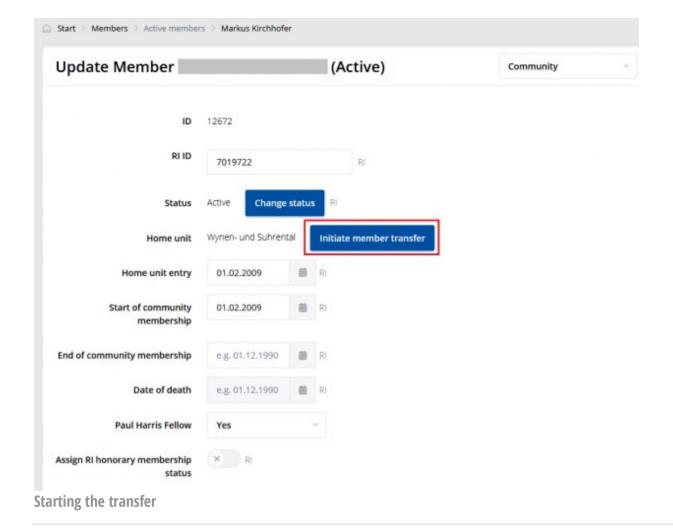

In the next dialog the leaving date and the new club are entered. The leaving date can be in the future or in the past.

"Other new home unit" is entered only for transfer cases 2. 3. and 4.

If the target clubs does not have a secretary defined for this community year, the transfer cannot be started!

#### **Attention:**

As long as the transfer of the member is in status "accepted", his user-account is disabled and he cannot log in. Usually the next day the process of transfer is completed and his user-account is enabled in his new club. Be aware that the date "Left home unit on" is one day before the date "New home unit entry on".

It is recommended to clarify the transfer between the two secretaries of the clubs and initiate the transfer in the past not in the future. This allows to complete the transfer within 24 hours.

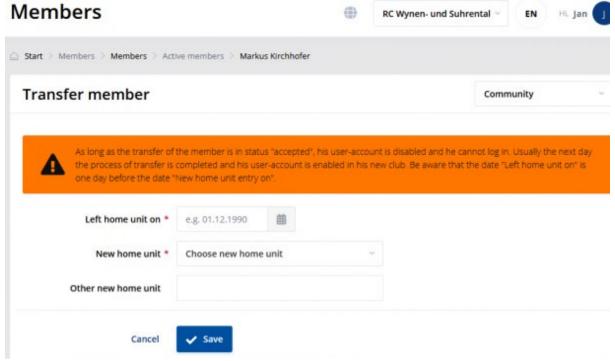

Define the date and the target club

## E-Mail sent to the secretary of the target club

When the transfer has been successfully started, Polaris sends an e-mail to the secretary of the target club.

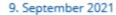

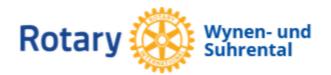

KALENDER AKTUELL

Member transfer initiate

The RC Wynen- und Suhrental has initiated the transfer of the member to your unit.

Please accept or decline the member transfer through the following link:

Accept/Decline transfer...

RC WYNEN- UND SUHRENTAL

RD DISTRICT 1980

ROTARY INTERNATIONAL

2021 © RC Wynen- und Suhrental - Alle Rechte vorbehalten

**Notification e-mail** 

### Completing the transfer to the target club

The secretary of the target club accepts or declines the transfer.

When the transfer has been accepted, the secretary of the sending club is notified by e-mail, the transfer process is completed and the member becomes an active member of the target club. The transfer appears as completed in both clubs.

The entry date in the new club cannot be set. It is automatically calculated from the leaving date in the sending club.

When the transfer has been declined the secretary of the sending club is notified by e-mail, the transfer process is canceled and the member is back in his original club. The transfer appears as declined in both clubs.

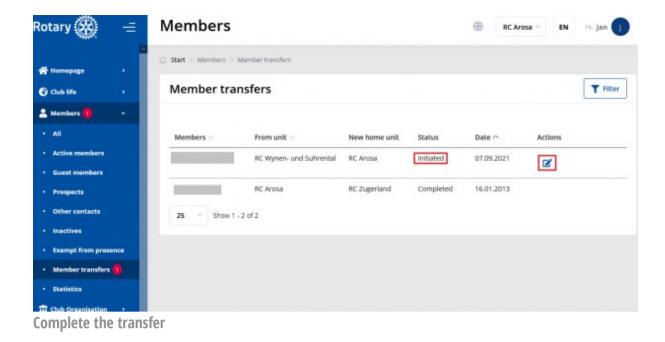

## **Final notification**

The transfer process ends with the notification of the secretary in the sending club.

## **Attention:**

Member transfer cannot be reverted!. The only way to correct en error is to initiate a new transfer. However the transfer history of the member is always preserved.

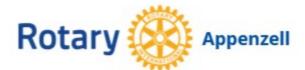

9. September 2021

RC APPENZELL

RD DISTRICT 2000

ROTARY INTERNATIONAL

2021 © RC Appenzell - Alle Rechte vorbehalten

**Final notification** 

## Impact of a failed transfer

The transfer may fail for several reasons. The most probable one is that the secretary of the target club, instead of waiting for the transfer message from the sending club. creates a new member which then gets a new Rotary International-ID, In such case the Member in transfer will be blocked as long as his data in Rotary-International is not cleaned up. This can take several weeks.

The secretary of the receiving club must thus wait until he gets a message from the sending club.

# **FINANCE MODULE (E01)**

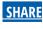

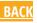

## How do I get started with the finance module?

#### **Contents**

| D '   |       |      |    |
|-------|-------|------|----|
| Basic | nrın  | cin  | AC |
| Dasic | PIIII | CIP. | CO |

- A. Choosing the basic parameters
- **B.** Event Accounting
- C. Individual club member accounts
  - C.1 MAIN individual account WITHOUT automatic transactions
    - Accounting periods and grouped transactions
    - Most common transactions in a period
  - C.2 MAIN individual account WITH automatic transactions
  - C.3 MEAL PACKAGE System
- D. Overview of members' accounts
- E. How to experiment with the finance module?
- F. Improvements planned for a future version.

## **Basic principles**

The following functions are available in the finance module:

- 1. An **income-expenditure account of each event** in the calendar:
  - for each event it is possible to record as income the individual contributions of members, guests and visitors,
  - and expenses to service providers: restaurant,...
- 2. A current debit/credit account for each active member or Other contacts of the club:
  - Debits such as regular membership fees, and credits such as payments into the club's bank account
  - Optionally, contributions to club events can be automatically recorded as debits
  - Alternatively a "Meal package system" can be activated, based on a fixed amount per period, regardless of the number of meals consumed.

**Visibility**: the active member can view his current account at any time under NAVIGATION > MY FINANCES, which displays for the selected period

- o its balance at the beginning of the period
- the debit/credit entries relating to it during the period
- o its current balance, or end of period balance.

The finance module is therefore **not** a club accounting system as such.

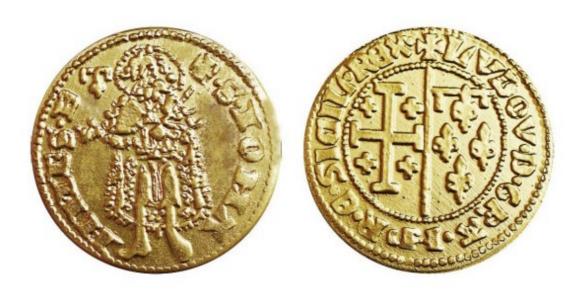

### How to activate the various event and member accounts

#### A. Choose the basic settings

Under *Club Parameters > Other Parameters > Finance* enter the default prices offered when creating an event:

- Country currency
- Default event price for active members, prospects and guests of the club and multi-district
- Default event price for visitors
- Penalty for "noshows", i.e. members registered for an event but absent without announcing it.

At this stage do not activate the other parameters: they will be described later.

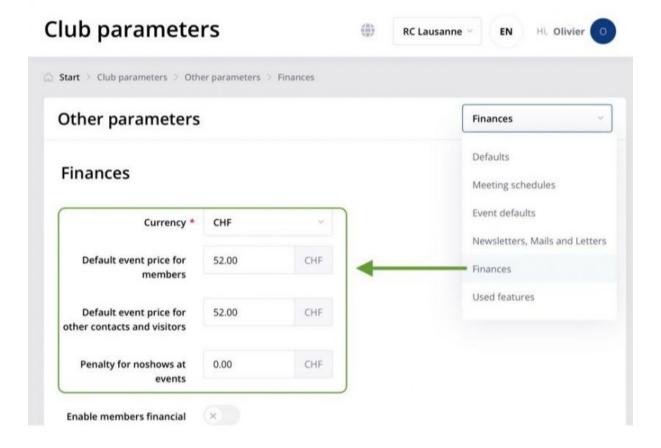

## **B. Event accounting**

#### B.1. To be done before the event:

Edit Event, Event Finances tab, then button Enter event finance button to enter:

- 1. The various prices to be applied, and possibly the penalty charged to an active member unable to attend,
- 2. The cost per participant used to pay the provider e.g. the caterer,
- 3. The cost charged by the provider for "no shows" e.g. meals ordered but not served,
- 4. The various possible fixed costs, e.g. room hire, beamer, etc.

#### **B.2 During and after the event**

- 1. Record all member and visitor attendance (QR-code, or manually),
- 2. Collect contributions on site (cash, credit/debit cards, smartphones, etc.), except those of active members if their individual accounts are debited.
- 3. Check that the account is complete (see below) and if necessary correct it,

4. When all attendance and expenses are in order, close the event.

**Attention**: closing the event affects the attendance rates of the members present, but also debits, if necessary, their individual account for their contribution to the event.

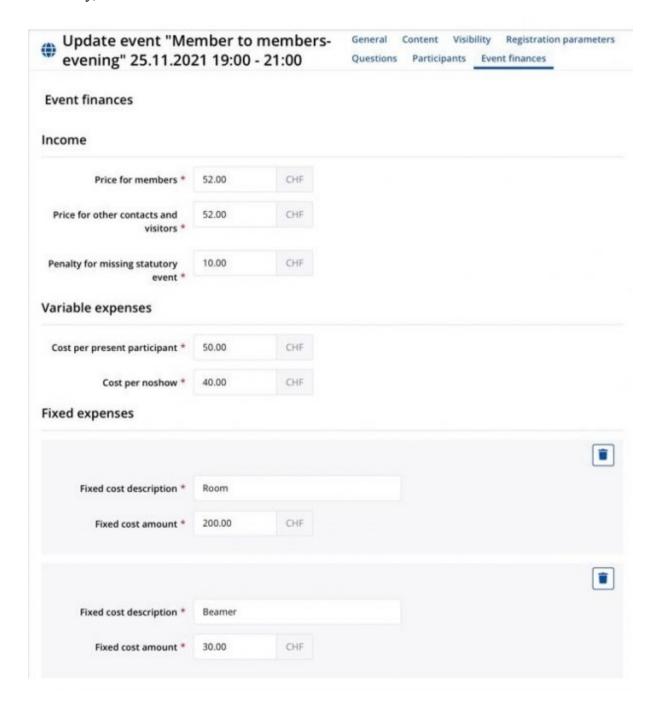

The *Event Finances* tab displays the full event count allowing you to check everything before closing the event.

**Please note:** re-opening a closed event will create reverse entries in the individual member accounts, not delete them.

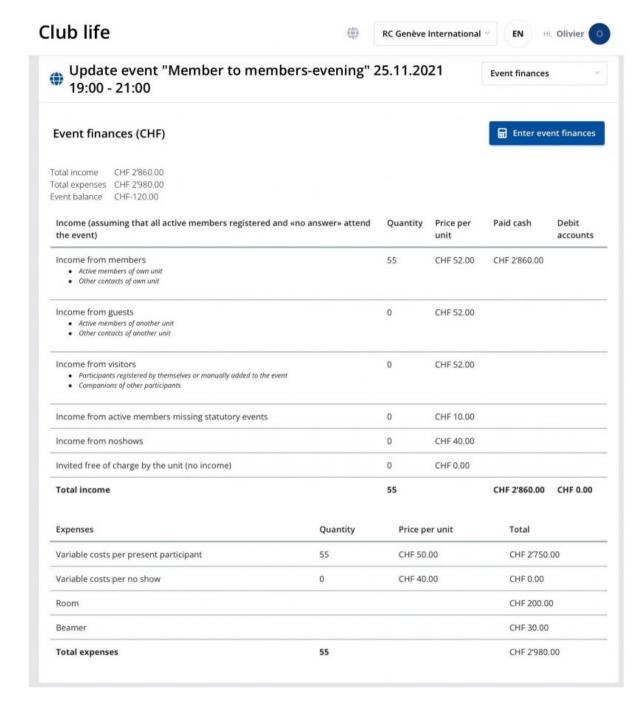

Income-expenditure account for an event

#### C. Individual accounts of club members

#### Introduction

To **activate the individual account system**, in the *Club parameters > Other Parameters > Finance* toggle the *Enable member financial account* switch

This gives each active member a current account "debits - credits - balances".

Depending on the choice of the club, the current accounts can be of various complexities:

- A **single "Main" account WITHOUT** automatic entries
- A **single** "*Main*" account WITH automatic debit entries for contributions to events
- A second account called "Meal" with automatic debit entries for contributions to events

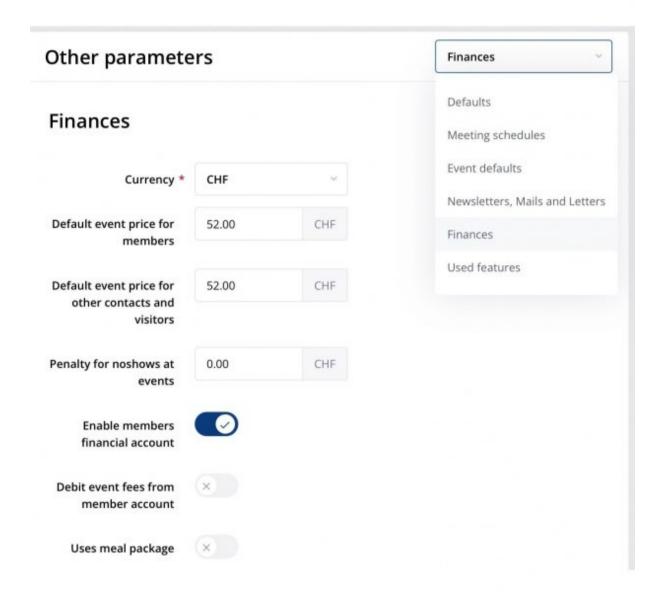

#### C.1 Individual MAIN account WITHOUT automatic entries

**Only one "main" current account per member** to enter the various possible accounting entries.

It is accessed via *Members > Active members > Edit* icon of the selected member *> Financial account* tab, alternatively via *Members > Active members > Financial* tab *> Edit* icon of the selected member.

#### Debits:

- Club admission fee for a new active member
- o Periodic membership fee
- o Compensation for absence at a statutory event
- Donation call ...

#### Credits:

- o Payment by the member to the club bank account
- Cash payment by the member to the treasurer
- o etc..

#### Each entry is created by the treasurer via the button + Add transaction

| Transaction Date ~ | Booking date $\vee$ | Туре                            | Description                                                                                                    | Credit     | Debit          | Account | Balance        | Created<br>by      |
|--------------------|---------------------|---------------------------------|----------------------------------------------------------------------------------------------------|------------|----------------|---------|----------------|--------------------|
| 01.07.2021         |                     | Initial balance<br>main account |                                                                                                    |            |                | Main    | CHF 198.00     |                    |
| 11.07.2021 16:57   |                     | Attendance fee                  | Extourné: Contribution pour l'événement Propos de table et compte-<br>rendu de Corinne Monnard Séchaud 11.06.2021 | CHF 52.00  |                | Main    | CHF 250.00     | Olivier<br>Gardiol |
| 11.07.2021 16:57   |                     | Attendance fee                  | Contribution pour l'événement Propos de table et compte-rendu de<br>Corinne Monnard Séchaud 11.06.2021            |            | CHF-<br>52.00  | Main    | CHF 198.00     | Olivier<br>Gardiol |
| 17.07.2021 09:38   | 17.07.2021          | Other                           | reset                                                                                                    |            | CHF-<br>198.00 | Main    | CHF 0.00       | Olivier<br>Gardiol |
| 21.09.2021 23:30   | 21.09.2021          | Membership fee                  |                                                                                                    |            | CHF-<br>250.00 | Main    | CHF-<br>250.00 | Olivier<br>Gardiol |
| 21.09.2021 23:31   | 21.09.2021          | Admission fee                   |                                                                                                    |            | CHF-<br>200.00 | Main    | CHF-<br>450.00 | Olivier<br>Gardiol |
| 21.09.2021 23:33   | 21.09.2021          | Other                           | Payment to club account                                                                                           | CHF 450.00 |                | Main    | CHF 0.00       | Olivier<br>Gardiol |
| 30.09.2021         |                     | Final balance<br>main account   |                                                                                                    | CHF 502.00 | CHF-<br>700.00 | Main    | CHF 0.00       |                    |

#### Individual active member account

#### An entry requires a choice:

- The individual **account** concerned, **by default the** *Principal* (the sub-account "Meal" is described later)
- The *type* of entry: by default *Other*, and by choice the admission fee, the periodic contribution, a participation to an event (meal packages are described later)
- The **description** of the entry
- Whether it is a **debit** or a **credit**
- The **amount**, which will appear in red if it is a debit

• The **accounting date**, i.e. the date on which the transaction actually took place; e.g. the date of the payment into the club's bank account.

**IMPORTANT**: as in any accounting system, **once an entry has been created it cannot be deleted.** If an entry needs to be corrected, a "reversal" is created, i.e. an entry which cancels the entry to be corrected.

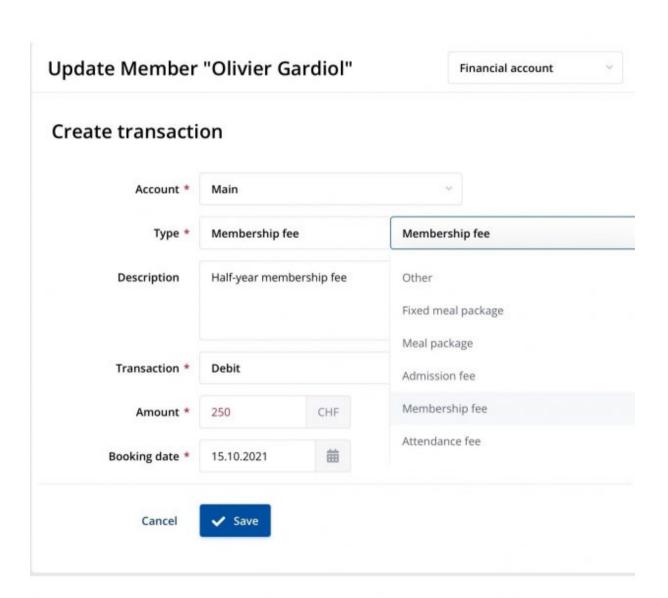

#### **Example of debit**

The **date of the transaction** appearing in the first column of the current account is the date of recording by Polaris.

**IMPORTANT**: as in any accounting system, after its creation **an entry cannot be deleted.** If it is necessary to correct an entry, a **reversal** is created, i.e. an entry that cancels the entry to be corrected.

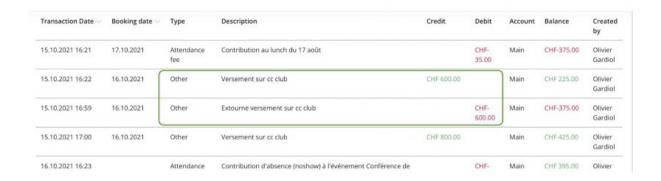

#### **Accounting periods and grouped transactions**

Accounting **periods** of 3 months, 6 months or 12 months can be decided.

From the list of members, *Financial* tab, the treasurer can create at the beginning of the period the fees due in a single operation for all the members, named **Grouped** or "**en bloc**" **transaction** 

Following the same model as an individual transaction, the members concerned must be selected from a multiple choice drop-down list. By default all members are pre-selected.

In the case of different subscription amounts depending on the type of active member (compulsory or exempt from attendance, exempt from subscription, etc.), as many grouped transactions are created as possible.

#### Create transaction

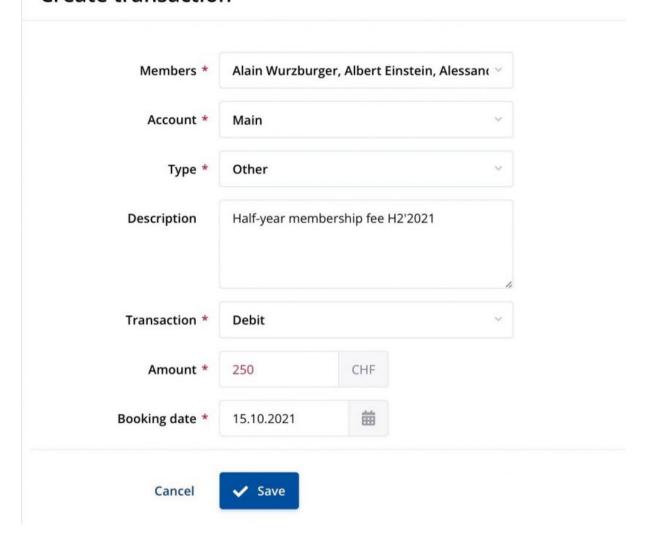

#### Most common transactions in a period

- Debits at the beginning of the period for contributions due
- Sending of invoices for membership fees, calls for donations, etc. by email or post, via *Utility > Serial letters*
- Payments to bank accounts by members and transfer to individual accounts
- Reminders sent by email or post via *Utility > Serial letters*

The advantage of the individual current accounts is that they are easily visible to members on their smartphone or laptop under NAVIGATION > MY FINANCES

#### C.2 Individual MAIN account WITH automatic transactions

In addition to the manual transactions, it is possible to automate the entries of the contributions of the members present at statutory and non-statutory meetings.

To do this, in *Club parameters > Other parameters > Finance*, activate the switch *Debit event fees from member accounts* 

In this case only guests and visitors pay their contribution to the event on the spot, those of active club members are automatically debited from the individual member's account. These automatic debits are the event prices, but optionally also a "no-show" contribution for a member registered but absent at the event.

The automatic creation of the entries is done when the event is closed by the administrator.

**Attention**: the closing of an event should only be done **when all the attendances are entered and verified.** In case where a re-opening of the event is required to make corrections, "reversed" entries are automatically created.

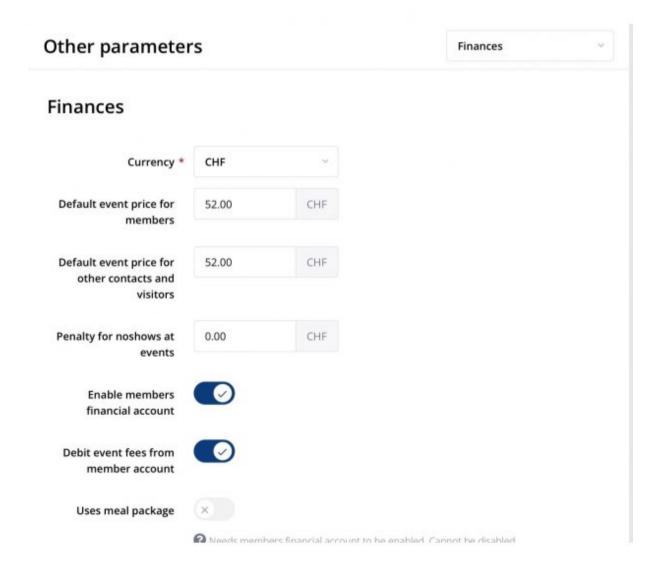

| CHF-305.00 | Olivier |
|------------|---------|
|            | Gardio  |
| CHF-340.00 | Olivier |
|            | Gardio  |
| CHF-375.00 | Olivier |
|            | Gardio  |
| CHF 225.00 | Olivier |
|            | Gardio  |
|            |         |

**Examples of automatic meal contribution entries** 

#### Additional operations related to the automatic debiting of contributions to events

- At the beginning of the period debit all individual accounts with an amount to cover part of the period's contributions, e.g. 50% of statutory meetings
- Add the amount due to the membership fee invoice
- At the end of the period ask members to pay the negative balance:
  - o by an email referring them to their individual account
  - o or by an invoice for the negative balance
- A positive balance is carried forward naturally to the next period

#### C.3 Meal package system

Many clubs use a fixed-rate meal system for a pre-defined period (formerly known as the "meal ticket" system). The principle is to charge members at the beginning of the period a flat fee to cover part of the contributions to the events of the period, typically meals at weekly meetings.

Clubs using the meal plan can choose between two systems:

- **Flat rate meal package**: for the given period, regardless of the number of statutory events the member attends (no balance charged or refunded)
- **Minimum meal package**: members pay in advance a pre-defined fixed amount for n "meal tickets". Unused tickets are forfeited to the club and cannot be carried over to the next period, unless exceptionally authorised for a particular member. Additional meals will be charged to the member.

In both cases **a second individual "Meal" account** is used, from which the contributions due are automatically debited at the end of an event, instead of being debited from the member's main account.

To **activate this meal package system**, in *Club parameters > Other parameters > Finances*, activate the *Use meal package* switch

When creating an event, in its *Event Finances* tab, a **switch** appears activated by default *Debit Meal* **Package Account**. If you do not want a particular event to automatically debit the "Meal" accounts, simply deactivate this switch.

The difference between the two solutions "fixed price" and "minimum price" is regulated by the difference in accounting entries at the end of the period (see below)

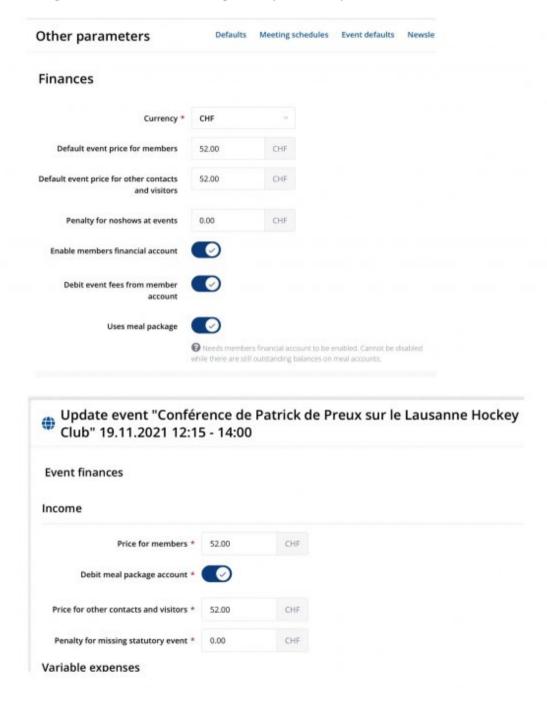

For both types of meal packages, a second individual "Meal" account is used, from which the contributions due are debited automatically at the close of an event, instead of being debited from the member's main account.

In accounting terms this is:

#### • At the beginning of the period to:

- o debit all "main" accounts for the meal package
- o credit all "meal" accounts with the same meal package
- Invoice the members for the meal package, simply at the same time as the membership fees for the period

#### At the end of the period of:

- o if the flat rate is in force:
  - reduce the positive and negative balances of the "meal" accounts to zero, by making the appropriate entries
  - credit the total of the positive and negative balances in the club accounts
- o if the **minimum fee** is in force:
  - reduce the positive balance of the "meals" accounts to zero, by making the appropriate entries, and credit them in the club accounts
  - reduce the negative balance of each "meal" account to zero, by making the appropriate entries, and debit the member's main account by the same amount
  - ask the members to settle the negative balance:
    - 0. by an email referring them to their individual account
    - 1. or by an invoice for the negative balance

| Transaction Date                           | Booking date | Type                            | Description                                                                                                    | Credit     | Debit          | Account | Balance    | Created by         |
|--------------------------------------------|--------------|---------------------------------|----------------------------------------------------------------------------------------------------|------------|----------------|---------|------------|--------------------|
| 01.10.2021                                 |              | Initial balance meal<br>account |                                                                                                    |            |                | Meal    | CHF 0.00   |                    |
| 6.10.2621 11:20                            | 01.07.2021   | Fixed meal package              | Forfalt pour in des 24 repas du semestre in x 24 x 35 = 560 CHF                                                                                                    | CHF 560.00 |                | Meal    | CHF 560.00 | Olivier<br>Gardiol |
| 16.10.2021 11:24                           |              | Attendance fee                  | Contribution pour l'événement Conférence de Fabrice de Icco, préfet du District du Jura-Nord vaudois. Compte-rendu de Vincent<br>Dessenne. 02.07.2021                                   |            | CHF-35.00      | Meal    | CHF 525.00 | Olivier<br>Gardiol |
| 6.10.2021 11:26                            |              | Attendance fee                  | Contribution pour l'évênement Propos de table. Compte-rendu de Francis Michat. 69.07.2021                                                                                               |            | CHF-35.00      | Meal    | CHF 490.00 | Olivier<br>Gardiol |
| 16.10.2021 11:28                           |              | Attendance fee                  | Contribution pour l'évênement Propos de table. Accueil d'une nouvelle membre, Aurore Muller-Gaudard. Flosh de Philippe Rebord.<br>Compte-Fendu de Philipp Spring. 23.07.2021            |            | CHF-35.00      | Meal    | CHF 455.00 | Olivier<br>Gardiol |
| 6.10.2021 11:29                            |              | Attendance fee                  | Extourné: Contribution pour l'évériement Propos de Lable. Accueil d'une nouvelle membre, Aurore Muller-Gaudard, Flash de Philippe<br>Rebord. Compte-rendu de Philipp Spring, 23,67,2021 | CHF 35.00  |                | Meal    | CHF-490.00 | Olivier<br>Gardiol |
| 6.10.2021 11:34                            |              | Attendance fee                  | Contribution pour l'événement Propos de table. Accueil d'une nouvelle membre, Isabelle Cohen Solal. Compte-rendu de Antoine<br>Rochet. 30.07.2021                                       |            | CHF-85,00      | Meal    | CHF 455.00 | Olivier<br>Gardiol |
| 16.10.2021 11:35                           |              | Attendance fee                  | Exisurmé: Contribution pour l'événement Propos de table. Accueil d'une nouvelle membre, Isabelle Cohen Solal. Compte-rendu de Amoine Rochart. 30.07.2021                                | CHF 35.00  |                | Meal    | CHF 490.00 | Olivier<br>Gardiol |
| 6.10.2021 11:40                            |              | Attendance fee                  | Contribution pour l'évênement Propos de table. Accueil d'une nouvelle membre, Isabelle Cohen Solal. Compte-rendu de Antoine<br>Rochat. 30.07.2021                                       |            | CHF-35.00      | Meal    | CHF 455.00 | Olivier<br>Gardiol |
| 6.10.2021 11:43                            |              | Attendance fee                  | Contribution pour l'évênement Lunch des Ainés 08.10.2021                                                                                                    |            | CHF-52.00      | Meal    | CHF 403.00 | Olivier<br>Gardiol |
| 6.10.2021 11:43                            |              | Attendance fee                  | Extourné: Contribution pour l'événement Lurich des Alnés 06.10.2021                                                                                                    | CHF 52.00  |                | Meal    | CHF 455.00 | Olivier<br>Gardiol |
| 6.10.2021 11:43                            |              | Attendance fee                  | Contribution pour l'évênement Lunch des Alnés 08.10.2021                                                                                                    |            | CHF-35.00      | Meal    | CHF 420.00 | Olivier<br>Gardiol |
| 6.10.2021 11:45                            |              | Attendance fee                  | Contribution pour l'évênement Conférence de Claude Desama sur la réalité européenne 15.10.2021                                                                                          |            | CHF-52.00      | Meal    | CHF 368.00 | Olivier<br>Gardiol |
| 16.10.2021 11:48 16.10.2021 Attendance fee |              | Attendance fee                  | pour l'exemple: Contributions à 5 événements du 22.10 au 31.12.2021 5 x 35.                                                                                                    |            | CHF-<br>175.00 | Meal    | CHF 193.00 | Olivier<br>Gardiol |
| 6.10.2021 11:50                            | 31.12.2021   | Other                           | Don au club du solde positif                                                                                                    |            | CHF-<br>193.00 | Meal    | CHF 0.00   | Olivier<br>Gardiol |
| 6.16.2021                                  |              | Final balance meal account      |                                                                                                    | CHF 687.00 | CHE-<br>682.00 | Meal    | CHF 0.00   |                    |

# D. Overview of members' accounts

The *Members > Active Members > Finances* page allows the treasurer to display the balances of all members as of the current date.

Display filters are available to differentiate between:

- older members
- members who are obliged or exempt from attendance
- members with a negative or positive main account
- members with a negative or positive meal account

| ID V  | Name V | Age 🗸 | Exemption active | Main account balance $\vee$ | Meal account balance $\vee$ | Last<br>transaction | Actions  |
|-------|--------|-------|------------------|-----------------------------|-----------------------------|---------------------|----------|
| 51020 |        | 58    |                  | CHF 0.00                    | CHF 0.00                    |                     | ď        |
| 5897  |        | 59    |                  | CHF 0.00                    | CHF-35.00                   | 16.10.2021<br>11:24 | œ'       |
| 975   |        | 72    |                  | CHF 0.00                    | CHF 52.00                   | 16.10.2021<br>11:29 | <b>B</b> |
| 50809 |        | 53    |                  | CHF 0.00                    | CHF 0.00                    |                     | <b>B</b> |
| 5903  |        | 70    |                  | CHF 0.00                    | CHF 0.00                    | 16.07.2021<br>22:45 | ď        |
| 1112  |        | 67    |                  | CHF 0.00                    | CHF 86.00                   | 16.10.2021          | œ'       |

# E. How to experience the finance module?

Before making the various functionalities of the finance module active for the club, it is important to experiment with them.

**Note**: the following experiment will create entries for the members present, and therefore visible to the members concerned in MY FINANCES. The day the club decides to activate the finance module for members, it is necessary to create zero entries for accounts that are not activated.

#### The **suggested test steps** are:

- 1. Choose in the club parameters the basic functionality *Activate the members' financial* account
- 2. Create a fictitious Other Contact, e.g. "Test Finances", and give it a user account
- 3. Create entries for the various debits and credits for a quarter
- 4. Check the main account settlement in the backend
- 5. Verify the main account's frontend settlement by "loggin as" the member
- 6. Cancel the "log n as".
- 7. Select in the club settings the functionality *Debit event fees from members' accounts*
- 8. Create for "Test Finances" presences in some events of the past (you can't put presence in the future)

**Warning**: provided there are no valid entries for other members yet, the easiest way is to reopen closed events

- 9. Check the main account in the backend
- 10. Check the balance of the main account in the frontend by "login as" the member
- 11. Cancel the "login as"
- 12. Select in the club settings the *Use a meal package* functionality
- 13. Create a "Meal package" debit in the main account and a credit in the meal plan account for "Test Finances"
- 14. Create for "Test Finances" attendances in some past events (you can't put an attendance in the future)
- 15. Check the main account in the backend
- 16. Check the main account in the frontend by "login as" the member
- 17. Cancel the "login as".
- 18. Experiment also with grouped entries such as membership fees, meal packages, etc.
- 19. At the end of the experiment, set the balances of all the affected accounts to zero.

#### GOOD EXPERIMENTATION!

# F. Improvements planned for a future version

- Be able to select members with or without financial accounts
- Hide financial accounts in frontend
- Grouped entries:
  - Allow to make them on a particular group:
    - older than...
    - obliged or exempt from attendance
    - exempt from contribution
- Allow penalties for
  - o noshow

- show not registered
- o not participating in a statutory event
- Automate the two entries of a meal package
  - Debit from main account
  - Credit meal account
- Automate the zeroing of meal accounts at the end of the period

# WHY FORWARDING OF POLARIS E-MAILS AND NEWSLETTERS DOES NOT WORK (E01)

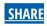

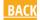

Thursday, September 23, 2021

Jan Trnka, Polaris-Team

When you forward an e-mail or newsletter from Polaris to other people, you may receive their complains about the readability of the forwarded message. Possibly these recipients will get partially distorted message (like the one on the right) which is hard to read and parts of it (links) are missing.

<u>This is not caused by Polaris!</u> It is your SPAM or Virus software which scans your outgoing mail traffic and is changing the message. Depending on the product you are using and on its configuration, images, links, styles ad other elements may be removed.

Also the mail server of your provider or your company may perform additional checks of the outgoing mails, filter out certain elements or add signatures or footers with legal notices. <u>As result, the message you are sending is not what the recipient will get!</u>

#### The solution

The solution of this problem is rather simple. Instead of forwarding the message you should send the original message to all recipients you need. You should create in Polaris a recipient group of those you want to sent your club communication very often or you enter them ad-hoc as individual recipients before you send that message from Polaris.

#### Attention:

Regardless if you forward a message or enhance the recipient list in Polaris you should consider GDPR, because you may distribute information that contains personal data. E.g. lunch reports, etc. outside the club.

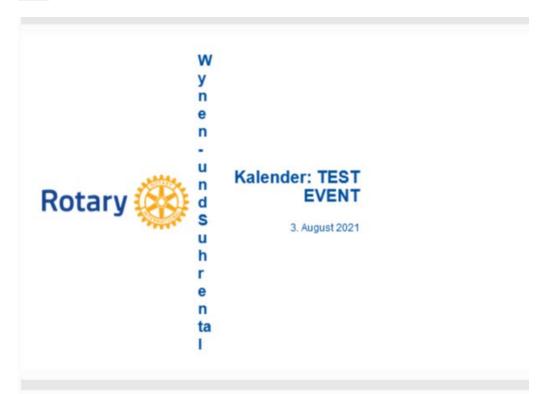

#### KALENDER

#### Einladung

Rotary Club Wynen- und Suhrental lädt Sie zu einer Veranstaltung in dessen Kalender ein:

test event 08.08.2021 19:00 an 21:00 Wirtshaus Rütihof, Rütihof 1, 5722 Gränichen, Switzerland

#### Mehr erfahren...

Bitte nehmen Sie die Frist für die Anmeldung zur Kenntnis: 20.07.2021 19:00

Um diese Veranstaltung in Ihrem persönlichen Kalender zu speichern, klicken Sie bitte auf die angehängte Datei (.ics).

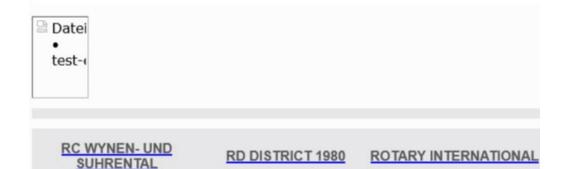

# **TABLES IN POLARIS (E01)**

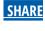

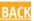

Wednesday, September 8, 2021

Jan Trnka, Polaris-Team

In Polaris it is possible to integrate a table into the text. You can use this option, for example, for the layout of the bulletin.

You have two possibilities:

- Either you use the possibilities of the table in the text editor.
- Or you know HTML and can use the enclosed template. With this variant, you are yourself responsible for the correct display.

**Attention:** The sent e-mails and newsletters contain the table as HTML code. Depending on which mail client the recipient uses, the display of the message may be distorted or even not possible at all! This problem is NOT in Polaris. Most mail clients offer the display in the browser as a workaround.

#### **Brief instructions for using the template:**

- 1. Open the template attached here with a text editor, e.g. Notepad. You need to see the HTML code, not the display!
- 2. In Polaris, switch to HTML mode "</>" in the editor.
- 3. Copy the HTML code in Notepad into the Polaris editor CTRL-C / CTRL-V.
- 4. Adapt the HTML code to your needs.
- 5. Switch back to the display mode "</>" in the Polaris editor.
- 6. Save the text block

A table created in this way can only be changed in HTML mode . The contents of the cells can also be changed in display mode.

Attention: You need knowledge of HTML if you want to use the table template!

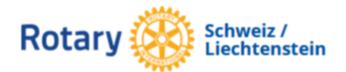

# Bulletin Vorlage

9. September 2021

| Vorsitz:                      |  |
|-------------------------------|--|
| Thema, Referat:               |  |
| Referent:                     |  |
| Mitglieder Präsenz:           |  |
| Auswärtige Präsenzen:         |  |
| Gäste Rotarier: /<br>Andere:  |  |
| Präsidiale<br>Mitteilungen:   |  |
| Mitteilungen und<br>Hinweise: |  |
| Gratulationen:                |  |
| Wir danken, spenden:          |  |

Mit rotarischen Grüssen

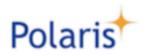

Jan Trnka Polaris Team Mail: <u>jan.trnka@rotary.ch</u>

**Table in Polaris** 

•

# **Table Template as HTML (text)**

4.52 KB

# **ATTENDANCE AND PRESENCE (E02)**

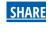

Thursday, September 2, 2021

Jan Trnka, Polaris-Team

#### Nomenclature:

The **Statutory meetings** are the regular weekly meetings the club has to organize

A **Registration** is a confirmation of a prospective participation or denial of participation to a future event. It has nothing to do with attendance and presence and is described in the <u>Event life cycle</u>.

An **Attendance** is the confirmation of the physical appearance of the participant to an event.

The **Presence** (points and percentage) are on one hand the **points accumulated** on the personal presence point balance of the active member and on the other hand the **calculated ratio in %** to the number of statutory meetings of the club for the given period.

Presence points are issued for an event attendance or for voluntary work. Presence point balance is a decimal number, but normally only integer numbers are entered.

The individual presence is visible in Web mode in the menu "MY PRESENCE".

Club administrators can collect statistical information about presence figures for events in a certain time period or for club members in a certain time period.

District officers have access to club presence statistics. Periodic report to district is required only when the club is not using Polaris for presence capture.

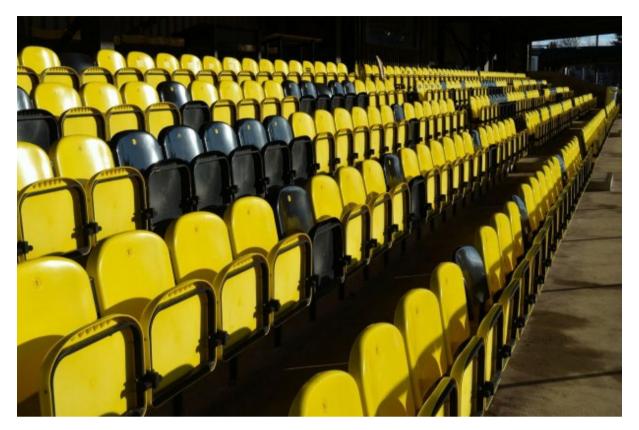

**Attendance and presence** 

#### 1. Attendance

The attendance Is captured at the event or after in the participant list. How to capture attendance is described in the Event life cycle.

The participant list of a club event contains **all active members** of that club. In order to keep track on all participants, visitors from other clubs must be added to this list by their QR-code or with the "*create*" button. All members of the community can be simply found and selected. Also any other person e.g. the speaker can be added.

For events like a board meeting, the attendance is confirmed just for the participating members.

For district event the participant list is empty. It is assumed, that the participants will register and thus added to the list, or manually added to the list by the organizer.

Keeping the participant list **consistent** and **complete** is essential for the correct accounting of the presence points and also for the accounting of the financial transactions.

For the maintenance of the participant list various roles allow it.

#### 2. Presence points allowance

When the event gets closed by the administrator the presence points are automatically booked to the personal presence point balance of the active members, and of the guests and visitors. Closing an event is described in Event life cycle.

Guests and visitors from other clubs will also receive their presence points with this action. Filling a presence card is not necessary anymore. For guests from other countries or from clubs not using Polaris you will still have to issue a printed presence card.

Members attending events in other clubs will thus get their presence points by that club. This is also true for district events.

#### **Compensations**

When the visited club does not capturing attendance with Polaris, e.g. a club in another country, the member will bring back a printed presence card. The presence points for such an attendance must be manually entered as a compensation in the Menu "Members > Active members > tab Presence". Here is also the place where presence points for voluntary work can be allocated. On this page the presence points of the member can also be checked by the administrator.

For the maintenance of member compensation the Role "Member Admin." or "Unit Admin (all rights)" is required.

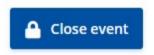

#### 3. Presence statistics

Presence statistics are available in two forms:

Presence rates at the events for a time period

This statistic is visible in the menu "*Club life > Calendar*" at the bottom of the page. The presence rate is also displayed for each individual event. You can select any time period for the calculation.

To see this statistic the Role "*Unit life Admin.*" is required.

#### Presence rate of the members for a time period

This statistic is visible in the menu "*Members > Active members > tab Presence*". The presence rate is displayed for each individual member. You can select any time period for this calculation. From this page you can get directly into the maintenance of the member's compensations.

To see this statistic the Role "Member *Admin*." or "*Unit Admin (all rights)*" is required.

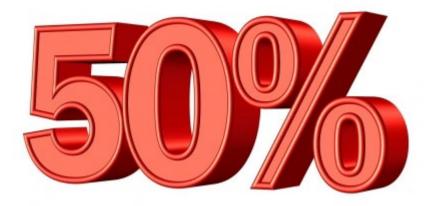

#### 4. Presence computation

A member's presence rate for a given period is the result of dividing the number of attendance points accumulated by the number of statutory meetings in that period.

According to the RI, the presence rate is capped at 100%, but Polaris also displays calculated the presence rate in excess of 100%.

Presence formula:

$$\frac{(x+y)*100}{(n+y)}$$

x = Present active members not exempt from presence

n = Total active not-exempt members

y = Present active members exempt from presence

**Formula** 

# **ATTENDANCE AND PRESENCE (E02)**

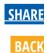

Thursday, September 2, 2021

Jan Trnka, Polaris-Team

#### Nomenclature:

The **Statutory meetings** are the regular weekly meetings the club has to organize

A **Registration** is a confirmation of a prospective participation or denial of participation to a future event. It has nothing to do with attendance and presence and is described in the <u>Event life cycle</u>.

An **Attendance** is the confirmation of the physical appearance of the participant to an event.

The **Presence** (points and percentage) are on one hand the **points accumulated** on the personal presence point balance of the active member and on the other hand the **calculated ratio in %** to the number of statutory meetings of the club for the given period.

Presence points are issued for an event attendance or for voluntary work. Presence point balance is a decimal number, but normally only integer numbers are entered.

The individual presence is visible in Web mode in the menu "MY PRESENCE".

Club administrators can collect statistical information about presence figures for events in a certain time period or for club members in a certain time period.

District officers have access to club presence statistics. Periodic report to district is required only when the club is not using Polaris for presence capture.

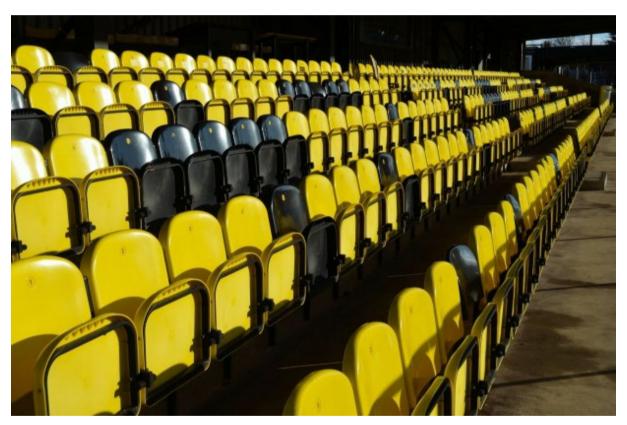

Attendance and presence

#### 1. Attendance

The attendance Is captured at the event or after in the participant list. How to capture attendance is described in the <u>Event life cycle</u>.

The participant list of a club event contains **all active members** of that club. In order to keep track on all participants, visitors from other clubs must be added to this list by their QR-code or with the "*create*"

button. All members of the community can be simply found and selected. Also any other person e.g. the speaker can be added.

For events like a board meeting, the attendance is confirmed just for the participating members.

For district event the participant list is empty. It is assumed, that the participants will register and thus added to the list, or manually added to the list by the organizer.

Keeping the participant list **consistent** and **complete** is essential for the correct accounting of the presence points and also for the accounting of the financial transactions.

For the maintenance of the participant list various roles allow it.

#### 2. Presence points allowance

When the event gets closed by the administrator the presence points are automatically booked to the personal presence point balance of the active members, and of the guests and visitors. Closing an event is described in Event life cycle.

Guests and visitors from other clubs will also receive their presence points with this action. Filling a presence card is not necessary anymore. For guests from other countries or from clubs not using Polaris you will still have to issue a printed presence card.

Members attending events in other clubs will thus get their presence points by that club. This is also true for district events.

#### **Compensations**

When the visited club does not capturing attendance with Polaris, e.g. a club in another country, the member will bring back a printed presence card. The presence points for such an attendance must be manually entered as a compensation in the Menu "Members > Active members > tab Presence". Here is also the place where presence points for voluntary work can be allocated. On this page the presence points of the member can also be checked by the administrator.

For the maintenance of member compensation the Role "Member Admin." or "Unit Admin (all rights)" is required.

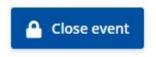

#### 3. Presence statistics

Presence statistics are available in two forms:

Presence rates at the events for a time period

This statistic is visible in the menu "*Club life > Calenda*r" at the bottom of the page. The presence rate is also displayed for each individual event. You can select any time period for the calculation.

To see this statistic the Role "*Unit life Admin.*" is required.

#### Presence rate of the members for a time period

This statistic is visible in the menu "*Members > Active members > tab Presence*". The presence rate is displayed for each individual member. You can select any time period for this calculation. From this page you can get directly into the maintenance of the member's compensations.

To see this statistic the Role "Member *Admin.*" or "*Unit Admin (all rights)*" is required.

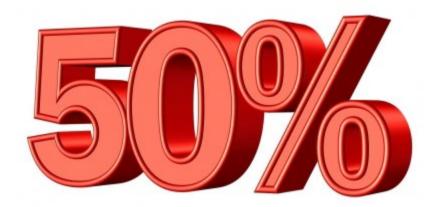

#### 4. Presence computation

A member's presence rate for a given period is the result of dividing the number of attendance points accumulated by the number of statutory meetings in that period.

According to the RI, the presence rate is capped at 100%, but Polaris also displays calculated the presence rate in excess of 100%.

Presence formula:

$$\frac{(x+y)*100}{(n+y)}$$

x = Present active members not exempt from presence

n = Total active not-exempt members

y = Present active members exempt from presence

**Formula** 

# **UNCTIONS, ROLES AND RIGHTS IN THE UNITS (E01)**

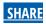

Jan Trnka - Polaris Team (mit freundlicher Unterstützung von S.Richter RC Augst-Raurica)

<u>Club function</u> = board function, committee function, office, or charge of a person in the club / **district**. Example: President, secretary, programme manager, committee member, etc.

**Role** = **Administrative task in a club / district.** Example: Club life Administrator, Finance Administrator, Member Administrator, Administrator (all rights), User, etc.

<u>Right</u> = a feature in Polaris that is administered. Example: newsletters, calendar, documents, projects, finances, staffing of the board, etc.

#### Basic:

The club function and role **are not** linked. With the change of persons in the board or in a commttee, the leaving or joining persons do NOT automatically lose or gain their roles. The CICO and / or the Secretary of the Club must ensure that the assignment of the roles to the persons corresponds to their respective Club functions. Only with this decoupling can new incumbents exercise their role before their term of office and make the handover of office seamless.

The relationship between roles and rights is complicated, because Polaris areas have interdependencies. E.g. mail and calendar.

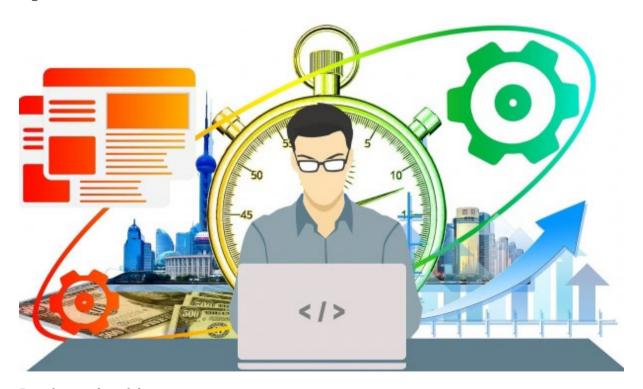

Functions, roles, rights

#### **Club functions**

The Club functions consist of the one in the Board resp. in the Committees. Both are maintained in the menu "*Club Organisation*".

#### **Board**

With the filter the club year can be set. With the button "*Create*" the board functions are entered and the staffing is defined. The actions change the composition or delete the board functions. If the composition of the board has not yet been defined for a new club year, the option to copy the board from the previous year is displayed.

Club-specific board functions must be defined beforehand in the menu "*Club Parameters > Board Functions*". The position no. defines the order of listing on the website.

#### Only active members of the club can be assigned a position and function in its board.

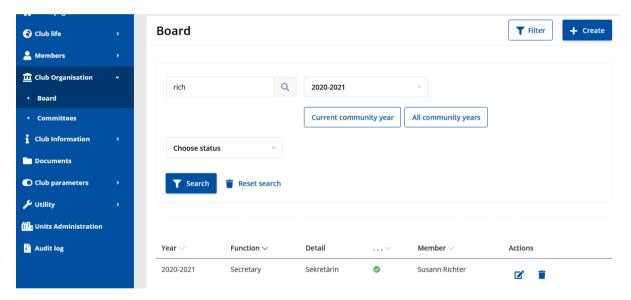

#### **Committees**

Performs similarly to the board. With the filter, the club year can be set. With the button "*Create*" the committee can be entered and filled. It is also possible to create your own club committees and fill them, but we strongly recommend to use as much as possible the official committee types recommended by Rotary International. With the action icons, the composition or the order of the display can be changed. If the composition of the committees has not yet been defined for a new club year, the option to copy all committees and their members from the previous year is displayed as a button.

Any member of a club (Active, Guest, Other contact) can be assigned to a committee.

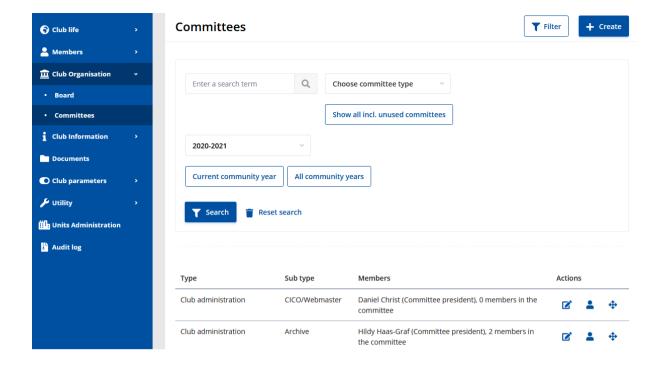

#### **Roles**

Roles are assigned to members in the member administration "*User account*". Roles can also be assigned to guests, prospects and other contacts. A role always applies to the club in which the user is currently located. If a user is a guest in the district resp. a special club, his role may change when he enters the district resp. the special club pages.

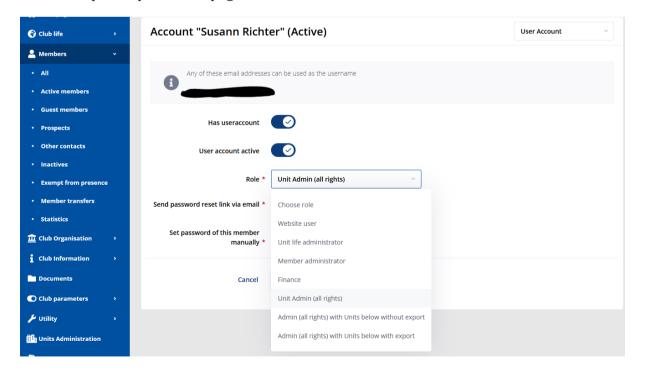

The recommended assignment of roles in a club is as follows:

• Role "*Unit Admin (all rights)*" => Allows full administration of all areas in Polaris. it is reserved for the CICO and the Secretary. There are two additional administrator roles which inherit the rights to

the hierarchically lower organizations / clubs. These are useful for the DICO and the district secretary and for clubs having a satellite club.

- Role "Member Administrator" => Allows the administration of member data. It is recommended for the Deputy Secretary. The number of persons with the role " Unit Admin (all rights)" together with persons who have the role " Member Administrator" is limited to 4. This means that a maximum of 4 persons can administer the member data in the club.
- Role "*Finance Administrator*" => Allows to manage the accounts of the members and of the events and to perform the bookings. It is intended for the treasurer.
- Role "*Unit life Administrator*" => Allows to maintain all areas of the club life and documents. It is assignable to any member of the Board or a Committee.
- Role "Attendance capture" => Allows the capture of the attendances by a club member or by a third party. E.g. the staff of the restaurant can scan the QR code and thus record the attendances.
- Role "Website user" => is the standard non-administrative role, which must be assigned to all other members.

Clubs can define their own roles. However, the Polaris team advises against this because of the complexity of the relationships.

#### **Rights**

The rights define which features of Polaris can be accessed in administration and how. An access has three different levels:

- 1. No access
- 2. Read only
- 3. Manage (read & write & delete)

The following matrix shows which rights each role has.

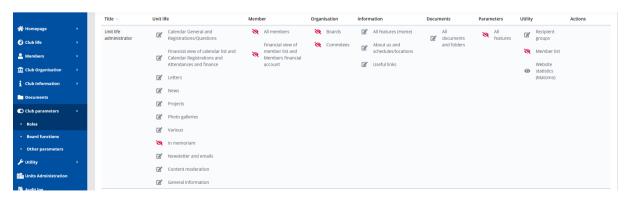

It is possible to define new club roles. However, due to the complexity and dependencies of the areas, it is not easy. For example, areas like calendar, newsletter/bulletin have a dependency on e-mail.

Some areas, e.g. the administration of member data cannot be assigned because otherwise the GDPR could be undermined.

<u>The Polaris team advises against defining your own club roles</u>. If you still need to define your own roles, contact the DICO or the Polaris Team.

# **MEETING LOCATIONS AND SCHEDULES (E01)**

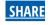

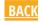

Wednesday, May 12, 2021

Jan Trnka, Polaris-Team

**Location = The place where the club meets.** 

#### Schedule = The schedule of when the club meets.

Each club can have several locations and several schedules. A schedule always refers to a single location. That is why you must first create the possible location(s) before you can create a schedule.

Locations are typically restaurants or places where the club meets regularly or occasionaly. A web meeting with a constant address can also be considered as a location.

The location of a one-off event should be entered in the event itself.

The schedules include details such as the day of the week and the frequency of regular meetings.

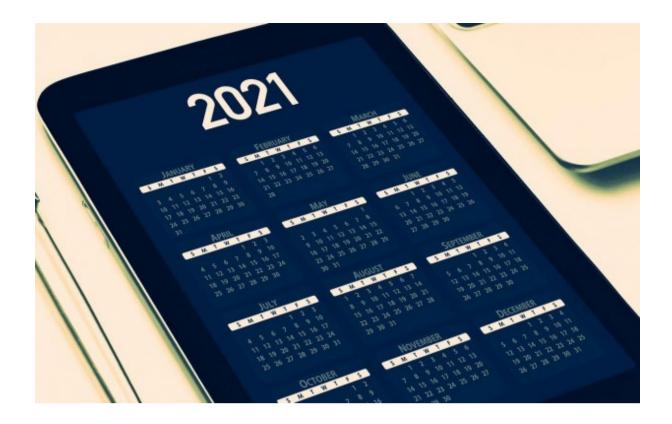

#### **Locations**

The schedules and locations are displayed in the footer on the club's home page, including a route planner and a google map. If there are several schedules, the display changes every 4 seconds. If no schedule or location is defined, or if they are not linked together, an empty footer appears.

On the left and right edges of the blue image there are arrows to scroll through the schedules. (Slider)

The name is sufficient for the description of the location, but in order for the map and directions to be displayed, it is necessary to enter the complete postal address.

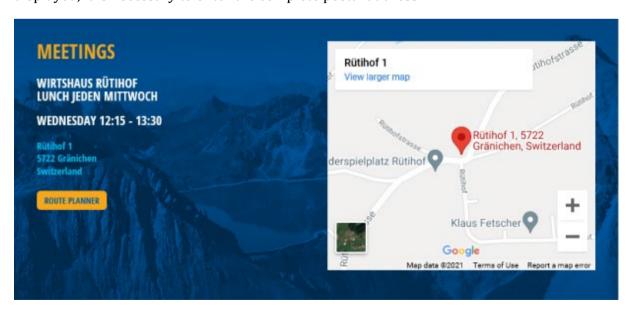

#### **Schedules**

Schedules define when and with which periodicity the meetings take place.

You must define the day of the week and the periodicity. In addition, you define the start and end time, and the location, as well as some default parameters of the meetings.

If your meetings take place every first week of the month, then select the periodicity "every first week". If your meetings take place every week, you must select the first, second, third, fourth and last week.

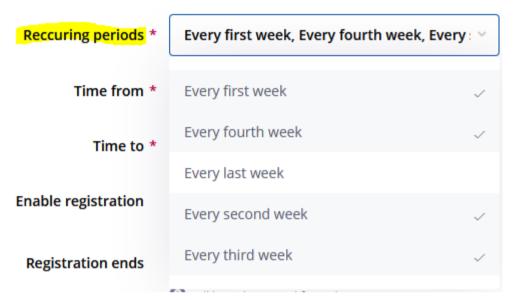

If you have a different periodicity in summer and winter, either create two schedules or describe the rules in the Content tab of the schedule.

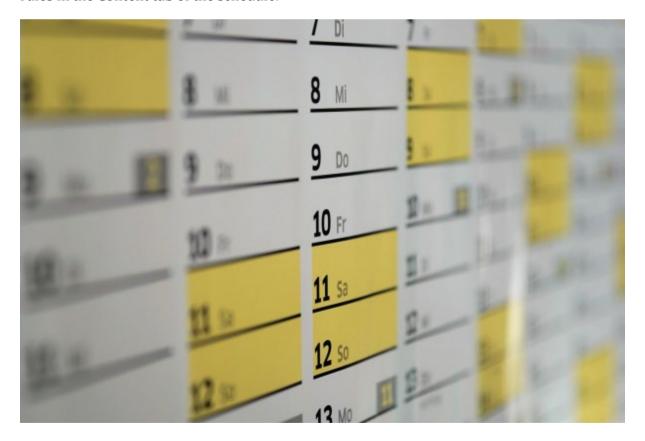

#### **Generation of the events**

Once you have created the locations and schedules, you can have the future events automatically generated into the calendar. To do this, select for the respective schedule the tab "Depending Events"

You must now enter a future time window, then start the creation of the events.

**Tip:** Create only events for a maximum of 6 months. If the events are not correct, you must then delete them one by one.

If one performs as an update of events, only the ones which have not been edited manually will be updated. Deleted events are re-created. The creation is done via a background job, so the results will only be visible after a few minutes. As long as the creation is running, the following message is displayed:

✓ The creation/update of the events is in progress, it should be finished in a couple of minutes

To see the created events, you must either click its Search button or switch to the calendar. In order to display the created events one needs to refresh the page.

The created events have all the same standard parameters, the name of the schedule and the same content including the picture. They remain hidden in frontend (Visibility "Content is made visible" OFF)

The events are also created on public holidays and must eventually be deleted manually.

#### SWITZERLAND / LIECHTENSTEIN

#### **CONTACT US**

2022 © Switzerland / Liechtenstein

Powered by

# 2-FACTOR AUTHENTICATION FOR ADMINISTRATORS (E02)

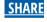

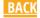

**Sunday, April 18, 2021** 

Jan Trnka, Polaris-Team

Two factor authentication (2FA) is required for users having privilege to manager personal data in Polaris. This means if the user has one of the following roles in one of his units (home/guest units):

- Polaris admin
- Admin (all rights) with Units below with or without export
- Unit Admin (all rights)
- Member administrator

The user will be requested to enter a PIN when he enters the menu "Polaris admin" (he switches to the back-end) The current unit where he switches to the back-end, or in which he has the role is not meaningful.

The PIN is generated by Polaris and sent to the user by e-mail to the address the user has used to login.

The PIN entry is required when the user has logged-in by entering his username & password, or by using the password saved in the browser. The PIN is no longer valid after log-out.

The PIN <u>entry is not required</u> when the user gets into Polaris via the "stay connected" feature and his last login date is no longer then one week in the past. The stay-connected feature is based on cookies saved on the particular user device which can be considered as his own property. Admins using Polaris very often will not be annoyed by the PIN entry.

Using Polaris on different devices DOES NOT require to enter the PIN on each device. The PIN is stored in the database and is valid for any device within the time period of one week.

If you have problems with the logout function, please delete all cookies in your browser.

# An email has been send to the email address Ogmail.com with the required PIN You can click on the link in the email or enter the PIN manually here PIN \* Validate PIN You did not receive the email or would like to generate a new PIN? Click here. PIN entry PIN entry Received April 15, 2021 10:39 Properties Activity Headers Spam Checks Plain Text HTML Attachments Download lick on the link or copy the PIN below to the according field in polaris: https://laussanne-1990.simu.rotary.ch/en/admin/request-pin?pin=3c393d94f35599ad1d10dd09cc590a1bd PIN e-mail

# **POLARIS AS APP ON YOUR SMARTPHONE (E01)**

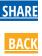

Jan Trnka, Polaris-Team

## Instructions for setting up Polaris as an App on a smartphone.

<u>Attention:</u> The steps described here may vary depending on the version and type of smartphone and the browser used. If necessary search the internet for "Add page to home screen" for instructions.

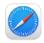

## Safari

- 1. Enter the address of your club: e.g. rotary-neckertal.ch/de
- 2. Log in with your email and password. Use the option "Stay connected"
- 3. Click share
- 4. "to Home-Screen"
- 5. "Rotary" as titel, or e.g. "Rotary Neckertal"
- 6. "Save"

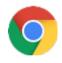

#### Chromo

- 1. Enter the address of your club: e.g. rotary-neckertal.ch/de
- 2. Log in with your email and password. Use the option "Stay connected"
- 3. Click on menu
- 4. "Add to home screen"
- 5. "Rotary" as titel, or e.g. "Rotary Neckertal"
- 6. "Add"

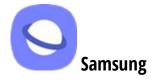

- 1. Enter the address of your club: e.g. rotary-neckertal.ch/de
- 2. Log in with your email and password. Use the option "Stay connected"
- 3. Click on menu
- 4. "add page to"
- 5. "Home screen"
- 6. "Add"

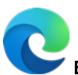

### age

- 1. Enter the address of your club: e.g. rotary-neckertal.ch/de
- 2. Log in with your email and password. Use the option "Stay connected"

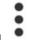

- 3. Click on menu
- 4. "Add to home screen"
- 5. "Rotary" as titel, or e.g. "Rotary Neckertal"
- 6. "Add"

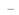

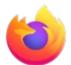

## **Firefox**

- 1. Enter the address of your club: e.g. rotary-neckertal.ch/de
- 2. Log in with your email and password. Use the option "Stay connected"
- 3. Click on menu
- 1 Install
- 5. Add to home screnn

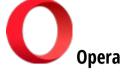

- 1. Enter the address of your club: e.g. rotary-neckertal.ch/de
- 2. Log in with your email and password. Use the option "Stay connected"
- 3. Click on menu
- 4. Add to home screen
- 5. "Add"

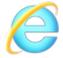

# MS Internet Explorer

- 1. Enter the address of your club: e.g. rotary-neckertal.ch/de
- 2. Log in with your email and password. Use the option "Stay connected"
- 3. Click on menu
- 4. Add to home screen
- 5. "Add"

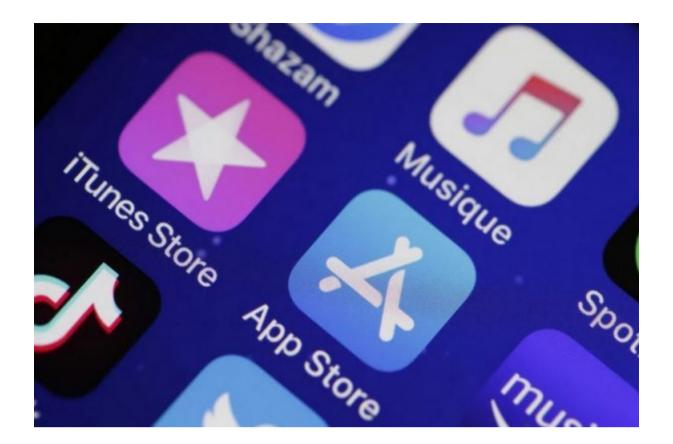

## **UPLOAD OF MULTIPLE FILES (E02)**

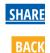

Thursday, March 11, 2021

Jan Trnka, Polaris-Team

In the **documents** and **galleries** it is possible to upload several files / pictures at once. Either drag several files into the upload window with the mouse or click on the window and select several files.

### However, the following conditions must be observed:

- The maximum size of one file is 20MB.
- For uploading, the selected files must be saved temporarily. This memory is limited to approx. 100MB. This means that the size of all files selected at once must not exceed 100MB. This also results in a limitation of the number of selected files.
- Images that exceed the width of 2000px are automatically and proportionally reduced to this size when uploaded. This results in a maximum size of approx. 4MB per image.
   This applies to all images in Polaris
- The last uploaded file/image comes first in Polaris.
- The order in which the files are saved in Polaris corresponds to the order of selection. With MS-Windows this is different from MAC and is <u>not easy to control</u>. See below.

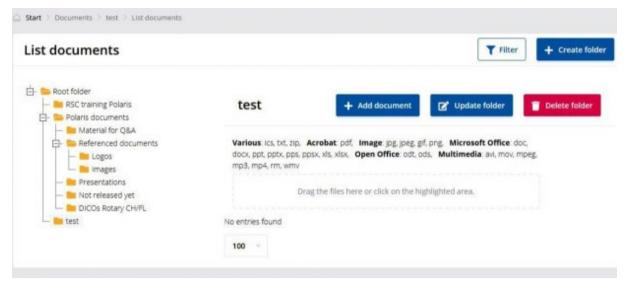

**Upload window for documents** 

## Practical advice for uploading multiple files / images.

- 1. <u>Do not move</u> several files into the window <u>with the mouse</u> if you want to <u>keep the file order</u>. This procedure is only suitable if you want to upload individual files. If you want to keep a certain order, proceed as follows:
  - 0. Click into the upload window, the file selection window opens. (picture on the right)
  - 1. Sort the files into the desired order, by name, date, etc.
  - 2. Select the last file first!
  - 3. Hold down the Shift key and select the first file.
  - 4. If necessary, check the order in the line below.
- 2. Work in steps of max. 10-20 files at a time. If something goes wrong, you can correct it more easily. In Polaris, all files must be deleted individually.
- 3. Try it first in a test folder.

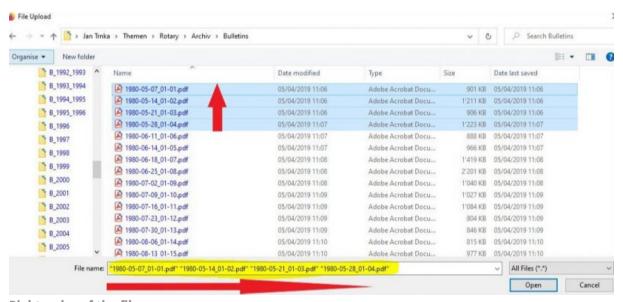

Right order of the files

## How to change the order of files

If you want to organise your files in a folder, the cross allows you to drag and drop them.

If the number of files exceeds the height of the screen, the simple "drag and drop" does not work beyond the part of the page displayed on the screen.

In order to be able to move the file concerned within the page of 100 or 200 files, the solution is to use one of the two following means:

- 1. if you are using a **wheel mouse**:
  - put the cursor on the line of the file to be moved,
  - hold down the left mouse or trackpad button to detach the file,
  - then turn its wheel to move it
- 2. if you only use the trackpad:
  - put the cursor on the line of the file to move,
  - keep the left button of the mouse or trackpad pressed,
  - move the cursor to detach the file,
  - use the Up or Down arrows or Page Up or Page Down to move it

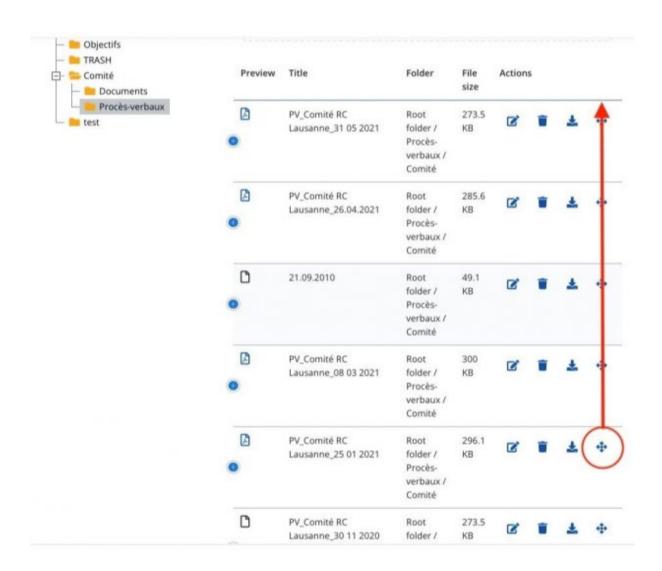

# SENDER OF THE E-MAILS / NEWSLETTER (E01)

SHARE

BACK

Sunday, February 28, 2021

Jan Trnka, Polaris-Team

## Who is the sender of the emails and newsletters and how can I change it?

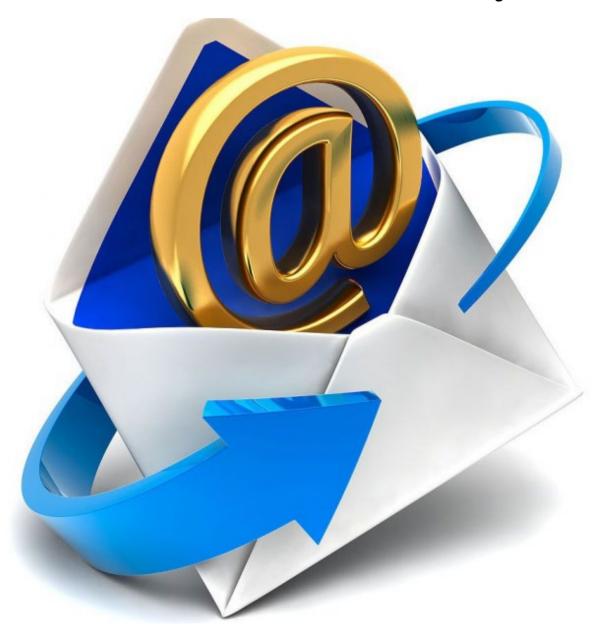

The sender of the e-mails and newsletters is no-reply@polaris.rotary.ch and <u>cannot be changed</u>. The recipient must identify the sender's address and his IP must be configured accordingly. Otherwise the message will be rejected as SPAM. Therefore, all Polaris emails and newsletters are sent from a single address.

However, it is possible to change the name of the sender. The name is displayed before the sender's e-mail address. Typically, the name of the club or cistrict can be set there. Attention: The name of the sender must not contain any special characters!

It is also possible to set the "Reply to address". This can be used to ensure that a reply is forwarded to a specific e-mail address. Typically, this can be the e-mail address of the club in the form <club-name>@rotary.swiss or the e-mail address of the person sending the e-mail.

The name of the sender and the "reply to address" can be set as default in the parameters of the club. They can be overwritten when sending.

# TERM DEFINITION: MEMBER, GUEST, VISITOR, PROSPECT ETC. (E03)

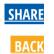

Friday, February 19, 2021

Jan Trnka, Polaris-Team

## Within Polaris, these terms are used as follows:

The general understanding of these terms may differ from these definitions.

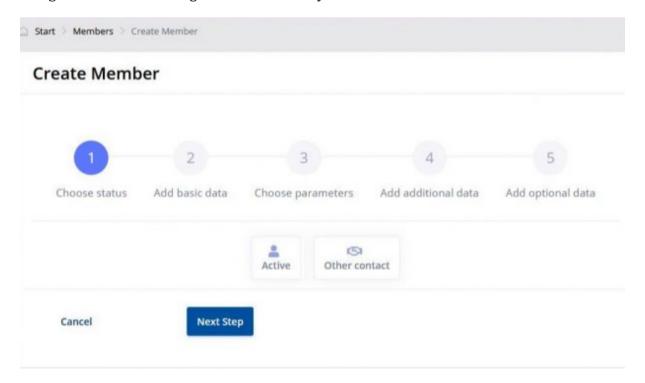

Members, gusts, etc.

## Members = active members + guests + prospects + other contacts

#### **Active member**

Rotarian or Rotaractor in his <u>own</u> club. One person can be member in only one club (his home unit). The home unit is highlighted in blue.

#### When transferring membership from abroad, the NICO must first be contacted at nico@rotary.ch

## **Guest member (guest)**

Rotarian or Rotaractor who has been invited as a guest in another club, district organization, committee or special club. Guest members participate in the life of the club, can be members of a committee, but cannot serve in the board. You can be a guest in as many clubs as you like. Being a guest is not a state, but a relationship with another organisation. Guest organisations have yellow background color. (see picture on the right)

### When accepting a guest member from abroad, NICO must be contacted first at nico@rotary.ch

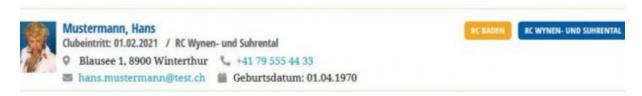

## **Prospect**

Member of a club before definitive admission. The membership of a prospect should not lasts for a more then of one year. Prospect cannot not have a function in the board or in a commission.

#### Other contact

A person who is not a member of the Rotary community (not a Rotarian or Rotaractor). For example, a widow, an interested person, the reponsible person of the restaurant where the club meets, a member's assistant who helps to carry out the member's duties (secretary), etc. This person cannot have any function in the board or commission, but may have administrator roles.

#### **Visitor**

A person visiting a club lunch or action. Unlike a guest, the visitor has no relationship with the club.

## **Honorary membership**

According to the <u>Manual of Procedure 2016 Art 4.010 and Art 4.050</u>, Honorary Member can only be a Rotarian guest from another Club, or a non-Rotarian. In other words: an active member cannot be an honorary member in his own club!

In Switzerland and Liechtenstein, many clubs have a different approach and grant honorary membership also to active members. To make this possible, Polaris has two types of honorary membership.

1. Honorary membership according to RI rules
A club can award a guest or other contact by granting him/her RI honorary membership.

2. Local Honorary Membership When a club gives a member this honorary membership, his honorary membership will only be shown in Polaris. He cannot be reported to RI as an honorary member because it violates RI rules.

Many Rotarians do not understand this rule. However, it is not in our power to change these rules. We can only refer to the Manual of Procedure.

## **POLARIS - DISPATCH OF E-MAILS AND NEWSLETTERS (E01)**

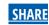

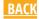

Monday, January 25, 2021

Jan Trnka, Polaris-Team

The reasons why a newsletter or e-mail did not reach the desired recipients may have various reasons. The most probable are listed here under.

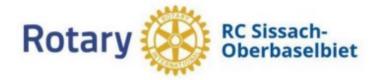

Bulletin 30 2020-2021

25. Januar 2021

KALENDER AKTUELL NEWSLETTERS

online Anlass vom 14. Januar

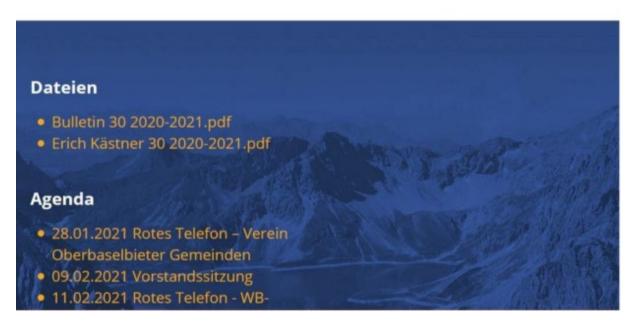

**Sending of Newsletters or E-Mails** 

For the correct receipt of newsletter or e-mails the profile of the user must be correctly configured.

- 1. The private or business e-mail address must be valid
- 2. The configured standard e-mail must be valid
- 3. The communication per e-mail must be enabled
- 4. The receipt of newsletters and e-mails from club, district etc. must be enabled.
- 5. The preferred language of the user must be set

If one of the conditions above is not met, Polaris will <u>NOT</u> consider this user to be recipient of newsletters or e-mails.

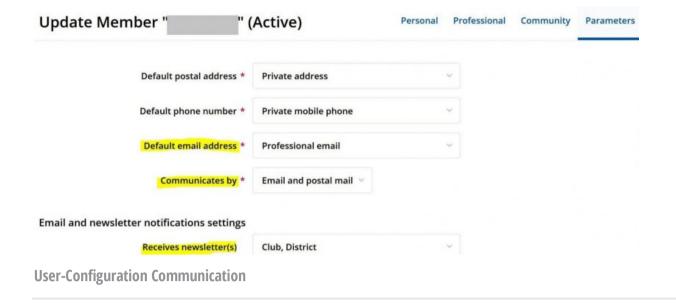

There are two ways to send newsletters or e-mail.

- 1. **The district/club sends only** one e-mail, in one language, to all. In this case ALL possible languages must be selected in the mailing. If only French is selected, recipients whose preferred language is not French will not receive the email. The warning above serves this purpose.
- 2. **The district/club sends** <u>one e-mail per language</u>. In this case, you must select the language of the desired recipients.

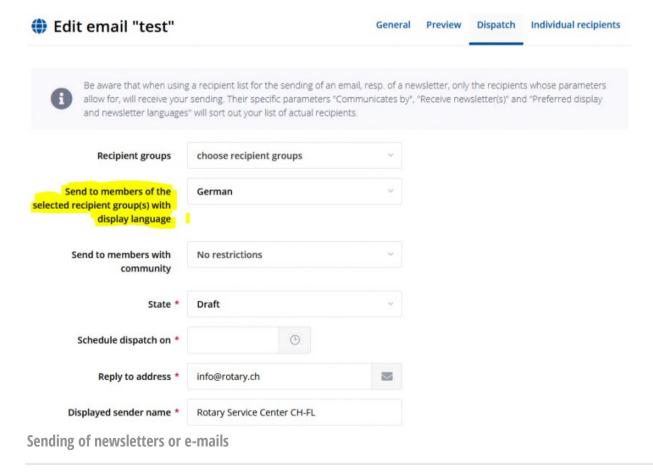

**Hard Fail** = the e-mail cannot be delivered (many possible reasons) Typically, the recipient address does not exits.

**Soft Fail** = temporary technical reason why the e-mail is not delivered to the receiving mail server. (many possible reasons) Typically, the sender is temporarily blacklisted.

**Bounced** = the e-mail can not be delivered the user mailbox or the user has rejected the message. (many possible reasons)

In both cases the sender (Polaris) will try several times to re-send the message after some time. The number of repetitions and the timeouts depend on the configuration and are quite complex.

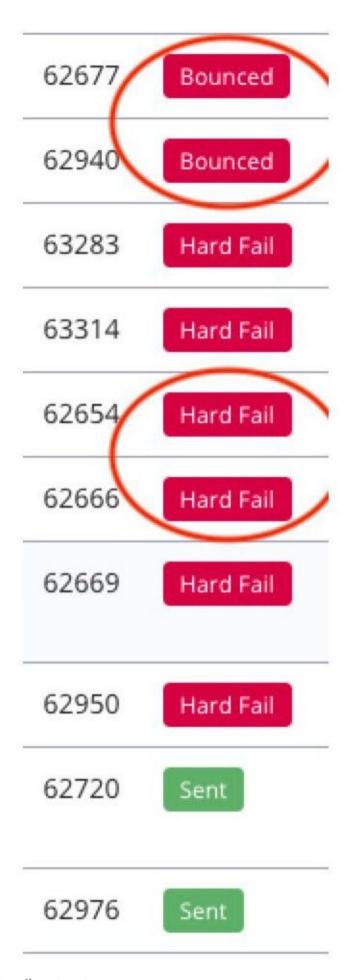

**E-mail sent status** 

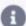

Be aware that when using a recipient list for the sending of an email, resp. of a newsletter, only the recipients whose parameters allow for, will receive your sending. Their specific parameters "Communicates by", "Receive newsletter(s)" and "Preferred display and newsletter languages" will sort out your list of actual recipients.

| Group name                                                         | Description | Туре                | #<br>recipients | Receives club<br>newsletter | Receives<br>district<br>newsletter | Actions |
|--------------------------------------------------------------------|-------------|---------------------|-----------------|-----------------------------|------------------------------------|---------|
| All new mem-<br>bers that did<br>not receive the<br>welcome letter |             | Pre-<br>define<br>d | 0               | 0                           | 0                                  | *       |
| All members in-<br>cluding other<br>contacts (own<br>unit)         |             | Pre-<br>define<br>d | 182             | 2                           | 182                                | *       |
| All active mem-<br>bers (own unit)                                 |             | Pre-<br>define<br>d | 182             | 2                           | 182                                | *       |
| All guest mem-<br>bers (own unit)                                  |             | Pre-<br>define      | 0               | 0                           | 0                                  | *       |

**Caution: Filters!** 

## Club life

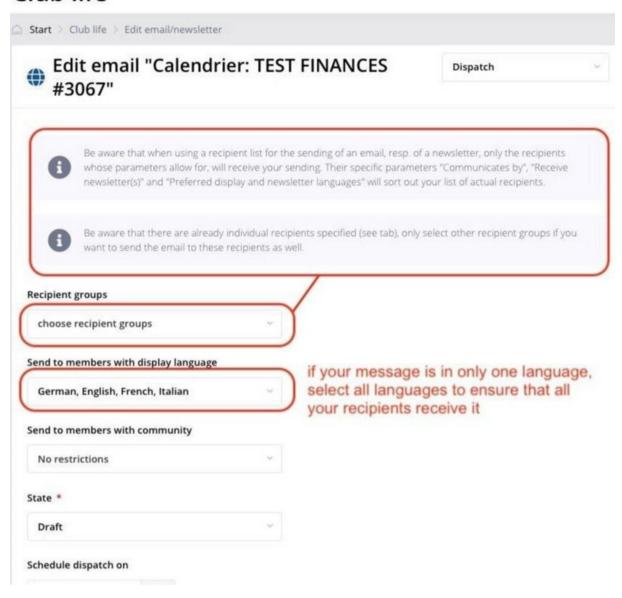

**Selection of recipients and languages** 

SWITZERLAND / LIECHTENSTEIN